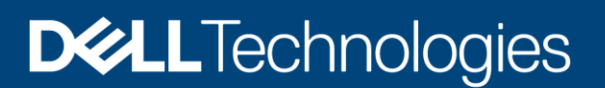

Configuration and Deployment

# Dell EMC ECS with Kemp LoadMaster

IP load balancer deployment reference guide

### Abstract

This document describes how to configure the Kemp LoadMaster® with Dell EMC™ ECS™

November 2019

## <span id="page-1-0"></span>Revisions

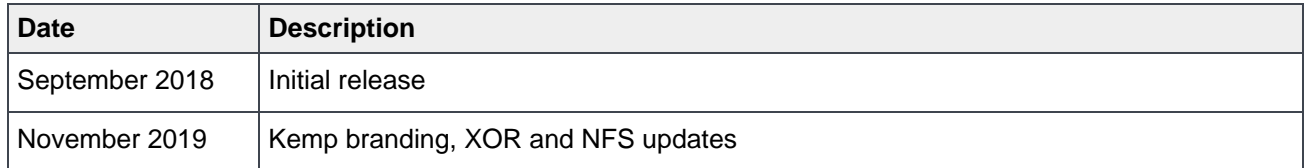

## <span id="page-1-1"></span>Acknowledgments

This paper was produced by the Unstructured Technical Marketing Engineering and Solution Architects team.

Author: [Rich Paulson](mailto:richard.paulson@dell.com?subject=ECS%20with%20Kemp%20Loadmaster)

The information in this publication is provided "as is." Dell Inc. makes no representations or warranties of any kind with respect to the information in this publication, and specifically disclaims implied warranties of merchantability or fitness for a particular purpose.

Use, copying, and distribution of any software described in this publication requires an applicable software license.

This document may contain language from third party content that is not under Dell's control and is not consistent with Dell's current guidelines for Dell's own content. When such third party content is updated by the relevant third parties, this document will be revised accordingly.

The information in this publication is provided "as is." Dell Inc. makes no representations or warranties of any kind with respect to the information in this publication, and specifically disclaims implied warranties of merchantability or fitness for a particular purpose.

Copyright © 2019–2021 Dell Inc. or its subsidiaries. All Rights Reserved. Dell, EMC, Dell EMC and other trademarks are trademarks of Dell Inc. or its subsidiaries. Other trademarks may be trademarks of their respective owners. [3/8/2021] [Configuration and Deployment] [H17450.1]

## <span id="page-2-0"></span>Table of contents

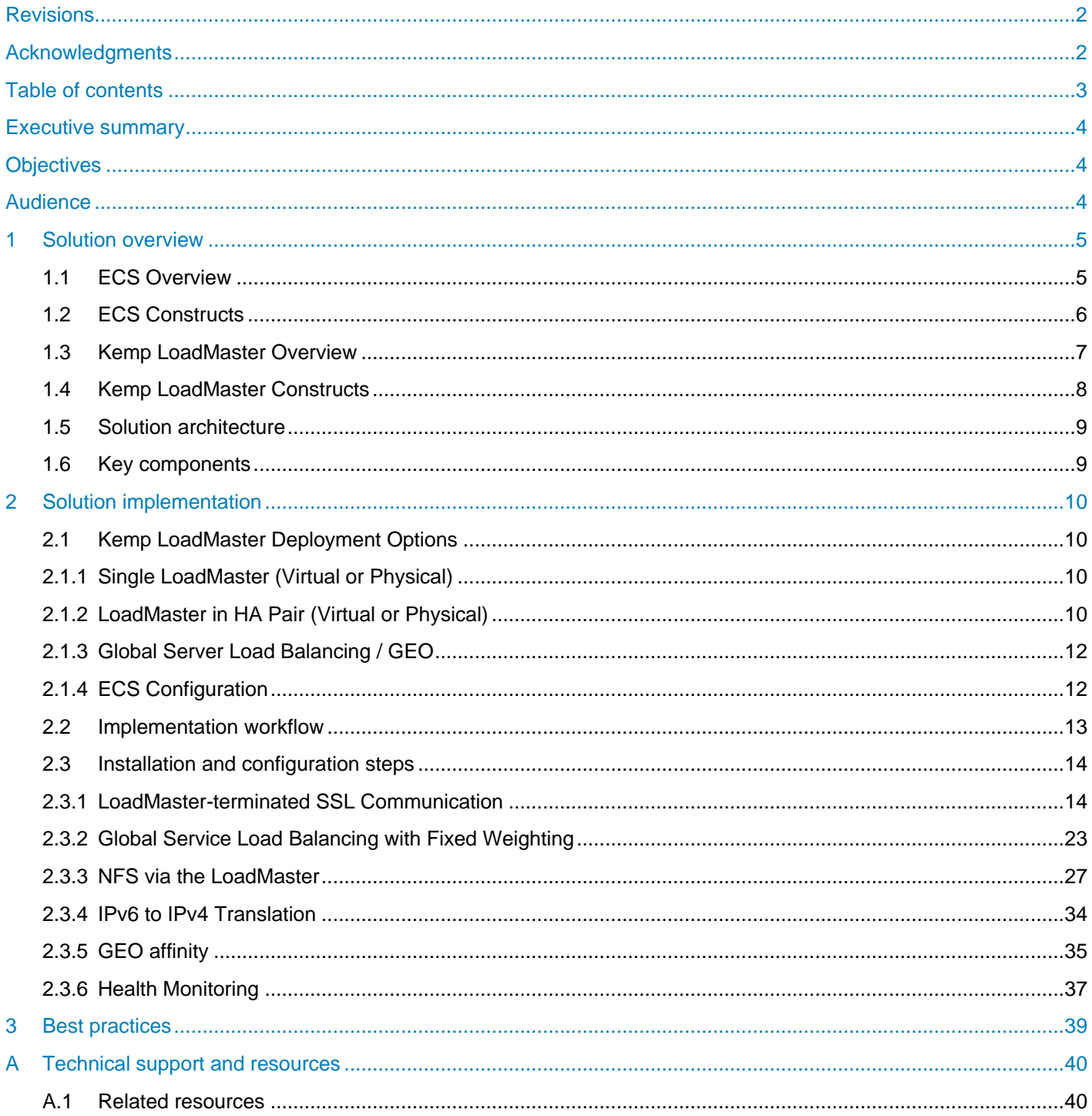

## <span id="page-3-0"></span>Executive summary

The explosive growth of unstructured data and cloud-native applications has created demand for scalable cloud storage infrastructure in the modern datacenter. ECS is the third-generation object store by Dell EMC designed from the ground up to take advantage of modern cloud storage APIs and distributed data protection, providing active/active availability spanning multiple datacenters.

Managing application traffic both locally and globally can provide high availability (HA) and efficient use of ECS storage resources. HA is obtained by directing application traffic to known-to-be-available local or global storage resources. Optimal efficiency can be gained by balancing application load across local storage resources.

The ECS HDFS client, CAS SDK and ECS S3 API extensions are outside of the scope of this paper. The ECS HDFS client, which is required for Hadoop connectivity to ECS, handles load balancing natively. Similarly, the Centera Software Development Kit for CAS access to ECS has a built-in load balancer. The ECS S3 API also has extensions leveraged by certain ECS S3 client SDKs which allow for balancing load to ECS at the application level.

Dell EMC takes no responsibility for customer load balancing configurations. All customer networks are unique, with their own requirements. It's extremely important for customers to configure their load balancers according to their own circumstance. We only provide this paper as a guide. Kemp or a qualified network administrator should be consulted before making any changes to your current load balancer configuration.

## <span id="page-3-1"></span>**Objectives**

This document is targeted for customers interested in a deploying ECS with the Kemp LoadMaster family of ADCs/load balancers.

External load balancers (traffic managers) are highly recommended with ECS for applications that do not proactively monitor ECS node availability or natively manage traffic load to ECS nodes. Directing application traffic to ECS nodes using local DNS queries, as opposed to a traffic manager, can lead to failed connection attempts to unavailable nodes and unevenly distributed application load on ECS.

## <span id="page-3-2"></span>Audience

This document is intended for administrators who deploy and configure Dell EMC ECS with Load Balancers. This guide assumes a high level of technical knowledge for the devices and technologies described.

## <span id="page-4-0"></span>1 Solution overview

### <span id="page-4-1"></span>1.1 ECS Overview

ECS provides a complete software-defined strongly-consistent, indexed, cloud storage platform that supports the storage, manipulation, and analysis of unstructured data on a massive scale. Client access protocols include S3, with additional Dell EMC extensions to the S3 protocol, Dell EMC Atmos, Swift, Dell EMC CAS (Centera), NFS, and HDFS.

Object access for S3, Atmos, and Swift is achieved via REST APIs. Objects are written, retrieved, updated and deleted via HTTP or HTTPS calls using REST verbs such as GET, POST, PUT, DELETE, and HEAD. For file access, ECS provides NFS version 3 natively and a Hadoop Compatible File System (HCFS).

ECS was built as a completely distributed system following the principle of cloud applications. In this model, all hardware nodes provide the core storage services. Without dedicated index or metadata nodes the system has limitless capacity and scalability.

Service communication ports are integral in the Kemp LoadMaster configuration. See Table 1 below for a complete list of protocols used with ECS and their associated ports. In addition to managing traffic flow, port access is a critical piece to consider when firewalls are in the communication path.

For more information on ECS ports refer to the ECS Security Configuration Guide at [https://support.emc.com/docu92972\\_ECS\\_3.3\\_Security\\_Configuration\\_Guide.pdf](https://support.emc.com/docu92972_ECS_3.3_Security_Configuration_Guide.pdf)

For a more thorough ECS overview, please review ECS Overview and Architecture whitepaper at https://www.dellemc.com/en-af/collaterals/unauth/white-papers/products/storage-1/h14071-ecs-architecturalguide-wp.pdf

| <b>Protocol</b> | <b>Transfer Protocol or</b><br><b>Daemon Service</b> | <b>Port</b> |
|-----------------|------------------------------------------------------|-------------|
| S <sub>3</sub>  | <b>HTTP</b>                                          | 9020        |
|                 | <b>HTTPS</b>                                         | 9021        |
| Atmos           | HTTP                                                 | 9022        |
|                 | <b>HTTPS</b>                                         | 9023        |
| Swift           | HTTP                                                 | 9024        |
|                 | <b>HTTPS</b>                                         | 9025        |
| <b>NFS</b>      | portmap                                              | 111         |
|                 | mountd, nfsd                                         | 2049        |
|                 | lockd                                                | 10000       |

Table 1 ECS protocols and associated ports

### <span id="page-5-0"></span>1.2 ECS Constructs

Understanding the main ECS constructs is necessary in managing application workflow and load balancing. This section details each of the upper-level ECS constructs.

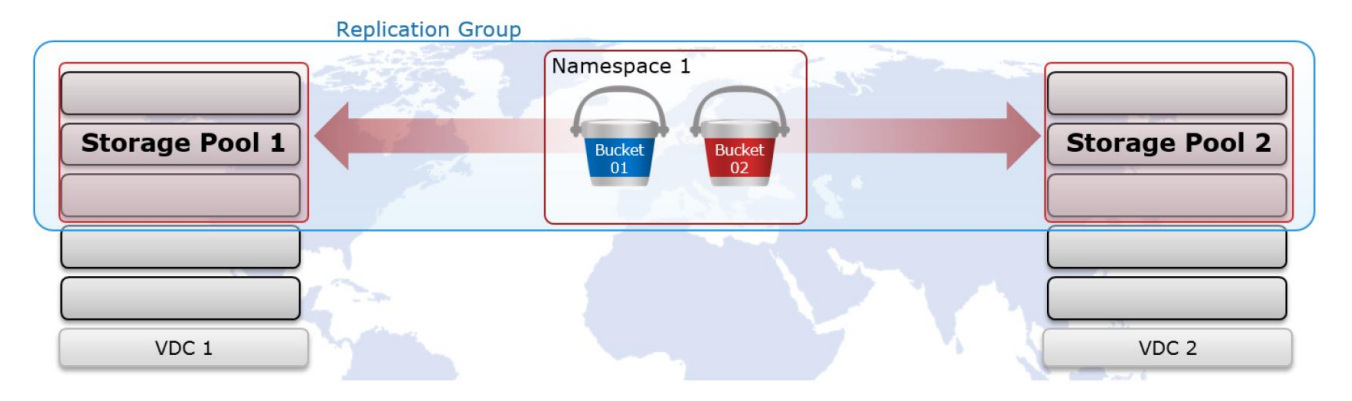

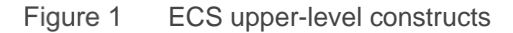

**Storage Pool** - The first step in provisioning a site is creating a storage pool. Storage pools form the basic building blocks of an ECS cluster. They are logical containers for some or all nodes at a site.

ECS storage pools identify which nodes will be used when storing object fragments for data protection at a site. Data protection at the storage pool level is rack, node, and drive aware. System metadata, user data and user metadata all coexist on the same disk infrastructure.

Storage pools provide a means to separate data on a cluster, if required. By using storage pools, organizations can organize storage resources based on business requirements. For example, if separation of data is required, storage can be partitioned into multiple different storage pools. Erasure coding (EC) is configured at the storage pool level. The two EC options on ECS are 12+4 or 10+2 (aka cold storage). EC configuration cannot be changed after storage pool creation.

Only one storage pool is required in a VDC. Generally, at most two storage pools should be created, one for each EC configuration, and only when necessary. Additional storage pools should only be implemented when there is a use case to do so, for example, to accommodate physical data separation requirements. This is because each storage pool has unique indexing requirements. As such, each storage pool adds overhead to the core ECS index structure.

A storage pool should have a minimum of five nodes and must have at least three or more nodes with more than 10% free space in order to allow writes.

**Virtual Data Center (VDC)** - VDCs are the top-level ECS resources and are also generally referred to as a site or zone. They are logical constructs that represent the collection of ECS infrastructure you want to manage as a cohesive unit. A VDC is made up of one or more storage pools.

Between two and eight VDCs can be federated. Federation of VDCs centralizes and thereby simplifies many management tasks associated with administering ECS storage. In addition, federation of sites allows for expanded data protection domains that include separate locations.

**Replication Group** - Replication groups are logical constructs that define where data is protected and accessed. Replication groups can be local or global. Local replication groups protect objects within the same VDC against disk or node failures. Global replication groups span two or more federated VDCs and protect objects against disk, node, and site failures.

The strategy for defining replication groups depends on multiple factors including requirements for data resiliency, the cost of storage, and physical versus logical separation of data. As with storage pools, the minimum number of replication groups required should be implemented. At the core ECS indexing level, each storage pool and replication group pairing is tracked and adds significant overhead. It is best practice to create the absolute minimum number of replication groups required. Generally, there is one replication group for each local VDC, if necessary, and one replication group that contains all sites. Deployments with more than two sites may consider additional replication groups, for example, in scenarios where only a subset of VDCs should participate in data replication, but, this decision should not be made lightly.

**Namespace** - Namespaces enable ECS to handle multi-tenant operations. Each tenant is defined by a namespace and a set of users who can store and access objects within that namespace. Namespaces can represent a department within an enterprise, can be created for each unique enterprise or business unit, or can be created for each user. There is no limit to the number of namespaces that can be created from a performance perspective. Time to manage an ECS deployment, on the other hand, or, management overhead, may be a concern in creating and managing many namespaces.

**Bucket** - Buckets are containers for object data. Each bucket is assigned to one replication group. Namespace users with the appropriate privileges can create buckets and objects within buckets for each object protocol using its API. Buckets can be configured to support NFS and HDFS. Within a namespace, it is possible to use buckets as a way of creating subtenants. It is not recommended to have more than 1000 buckets per namespace. Generally, a bucket is created per application, workflow, or user

## <span id="page-6-0"></span>1.3 Kemp LoadMaster Overview

LoadMaster enables scalable and highly available application deployments with a variety of scheduling methods, application level health checking, intelligent content switching and SSL/ TLS acceleration.

An intuitive and easy-to-use web user interface helps to simplify the management of application delivery services for complex environments whether these be in private, public or hybrid clouds. API access allows for seamless integration with modern orchestration and automation frameworks. Comprehensive Layer 7 ADC functionality in a virtual package provides customers with the needed flexibility for today's demanding and dynamic Enterprise application environments.

- Layer 4 and Layer 7 Load Balancing and Cookie Persistence
- SSL Offload/SSL Acceleration
- Application Acceleration: HTTP Caching, Compression & IPS Security
- Full HTTP/2 support
- WAF Web Application Firewall
- Global Server Load Balancing (GEO)
- Edge Security Pack (Microsoft TMG Replacement)
- Application Health Checking
- Adaptive (Server Resource) Load Balancing
- Content Switching

For more information on the Kemp LoadMaster, visit the Kemp Technologies website

DNS is recommended if you want to either globally distribute application load, or to ensure seamless failover during site outage conditions where static failover processes are not feasible or desirable. Kemp LoadMaster can manage client traffic based on results of monitoring both network and application layers and is largely mandatory where performance and client connectivity is required.

With ECS, monitoring application availability to the data services across all ECS nodes is necessary. This is done using application level queries to the actual data services that handle transactions as opposed to relying only on lower network or transport queries which only report IP and port availability.

### <span id="page-7-0"></span>1.4 Kemp LoadMaster Constructs

A general understanding of the Kemp LoadMaster constructs is critical to a successful architecture and implementation. The below is a list of the most common Loadmaster constructs:

**Virtual Services** - The virtual service advertises an IP address and port to the external world and listens for client traffic

**Virtual Service Templates -** Adding Virtual Services can be both repetitive and prone to error when being performed over multiple LoadMasters. Kemp has developed a general template mechanism that will allow consistency and ease of use when creating Virtual Services.

Using templates to set up and configure a Virtual Service is a two-stage process. Initially the templates must be imported into the LoadMaster. When imported, the templates can then be used when adding a new Virtual Service.

**Real Servers -** A real server configuration includes the IP address of the individual ECS nodes and port numbers that the real server receives sessions on.

**Real Server Check Method -** The Kemp LoadMaster utilizes health checks to monitor the availability of the Real Servers. If one of the servers does not respond to a health check within a defined time interval for a defined number of times, the weighting of this server is reduced to zero. This zero weighting has the effect of removing the Real Server from the available Real Servers in the Virtual Service until it can be determined that this Real Server is back online.

**Global Balancing -** Directs web facing traffic to the closest and fastest performing data center through intelligent DNS responses and provides failover support from a data center suffering from an outage to another data center that has capacity available.

- The load balancer has one physical network card connected to one subnet
- A Single Ethernet port (eth0) is used for both inbound and outbound traffic
- Real Servers and Virtual Services will be part of the same logical network sometimes called flatbased - this implies that both have public IP addresses if used for services within the Internet
- Server NAT does not make sense for one-armed configurations
- Does not automatically imply the use of Direct Server Return (DSR) methods on the Real Servers
- IP address transparency will function properly if clients are located on the same logical network as the LoadMaster in a DSR configuration. IP address transparency is not supported when clients are located on the same logical network as the LoadMaster in a NAT configuration.

#### **Two-Arm Deployment**

- The load balancer has two network interfaces connected to two subnets this may be achieved by using two physical network cards or by creating VLANs on a single network interface
- Virtual Services and Real Servers are on different subnets

## <span id="page-8-0"></span>1.5 Solution architecture

Figure 2 below shows the relationships between applications, virtual services, real servers (ECS nodes).

## Kemp & Dell EMC ECS Architecture

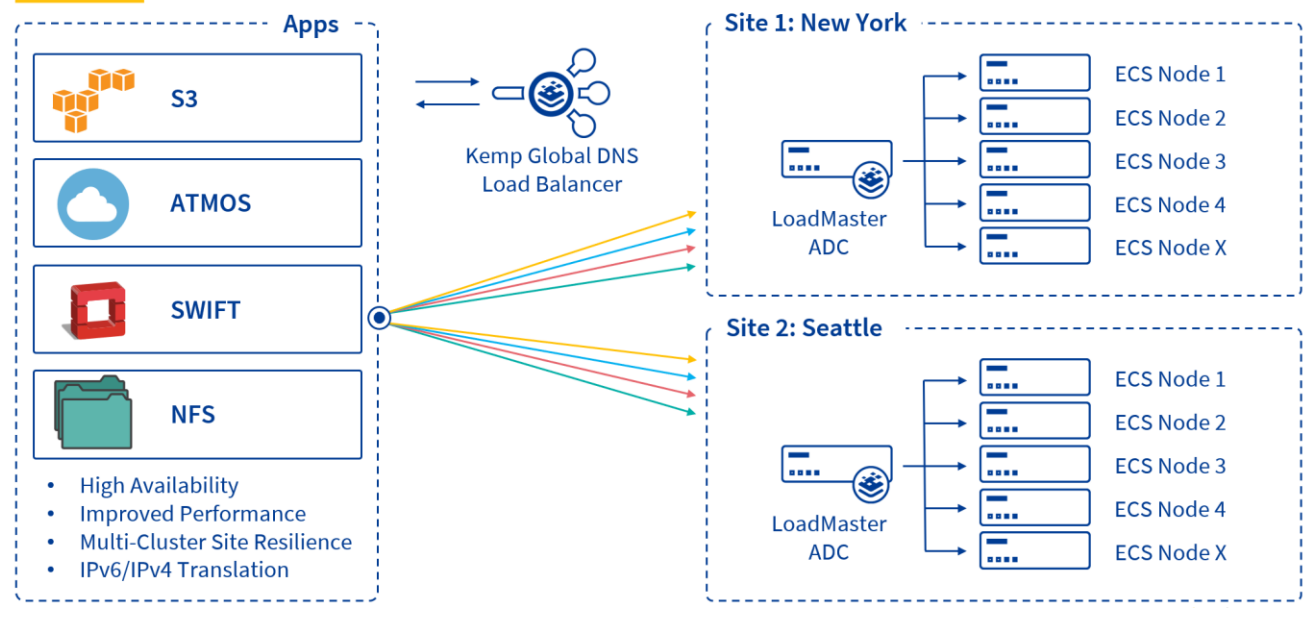

Figure 2 Kemp and ECS architectural overview

### <span id="page-8-1"></span>1.6 Key components

The following components were used for the examples described below.

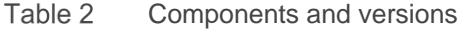

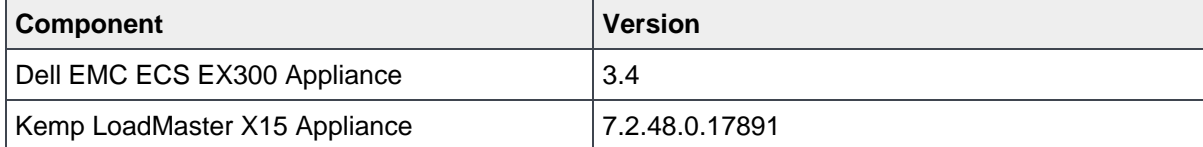

## <span id="page-9-0"></span>2 Solution implementation

This section describes several deployment options and examples which can be used when deploying a Kemp LoadMaster with Dell EMC ECS.

### <span id="page-9-1"></span>2.1 Kemp LoadMaster Deployment Options

There are many deployment options based on the environment and customer requirements. This section will cover some of the more common deployments and configuration options.

### <span id="page-9-2"></span>2.1.1 Single LoadMaster (Virtual or Physical)

Deployments using a single LoadMaster delivers the necessary functionality to load balance Dell EMC ECS but does introduce a single point of failure into the environment. This configuration although supported is not recommended due to the possibility of a system outage should this single unit going offline for either planned or unplanned maintenance.

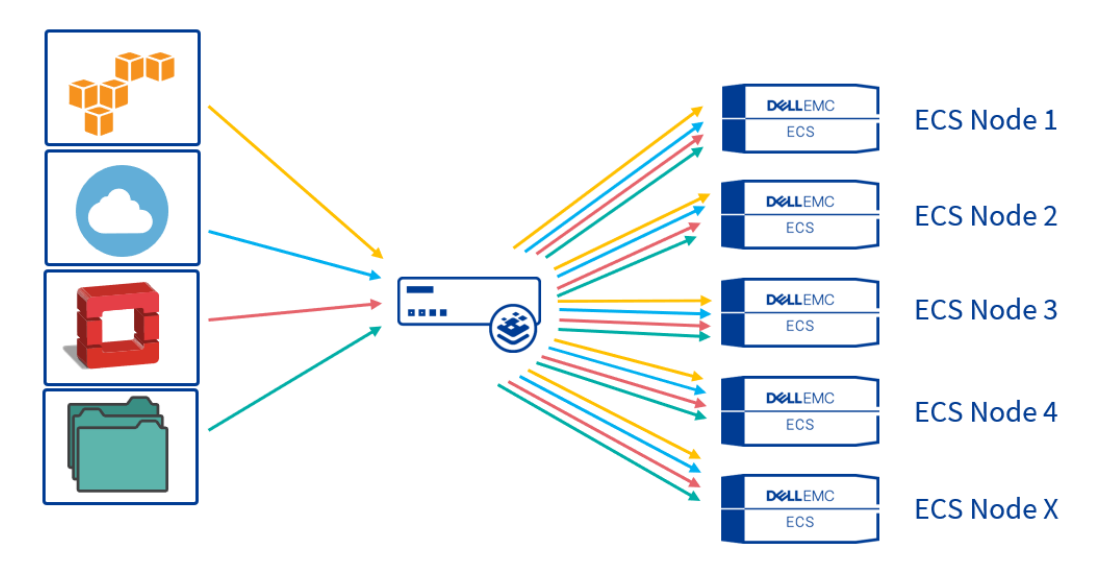

Figure 3 Single Kemp LoadMaster servicing the ECS cluster

### <span id="page-9-3"></span>2.1.2 LoadMaster in HA Pair (Virtual or Physical)

The recommended deployment for a single site is running the LoadMasters in an active/passive HA configuration. HA enables two physical or virtual machines to become one logical device. Only one of these units is active and handling traffic at any one time while the other unit is a hot standby (passive). This provides redundancy and resiliency, meaning if one LoadMaster goes down for any reason, the hot standby becomes active, therefore avoiding any downtime.

There are some prerequisites to be aware of before setting up HA:

- Two LoadMasters must:
	- o Be located on the same subnet.
	- o Be in the same physical location.
	- o Not be located further than 100 meters from each other.
	- o Use the same default gateway.
- A layer 2 connection (Ethernet/VLAN) is required.
- Ensure that any switches do not prevent MAC spoofing. For example, on Hyper-V, go to the network adapter settings in the Virtual Machine settings and select the Enable MAC address spoofing check box.
- Latency on the link between the two LoadMasters must be below 100 milliseconds.
- Multicast traffic flow is required in both directions between the devices. This includes disabling Internet Group Management Protocol (IGMP) snooping on the various switches between the LoadMasters.
- Three IP addresses are required for each subnet in which the LoadMaster is configured.
	- o Active unit
	- o Standby unit
	- o Shared interface
- Use Network Time Protocol (NTP) to keep times on the LoadMasters up-to-date. This ensures that the times are correct on any logs and that Common Address Redundancy Protocol (CARP) message timestamps are in sync.
- Ensure that you have more than one interconnection between the two LoadMasters to avoid data loss or lack of availability.

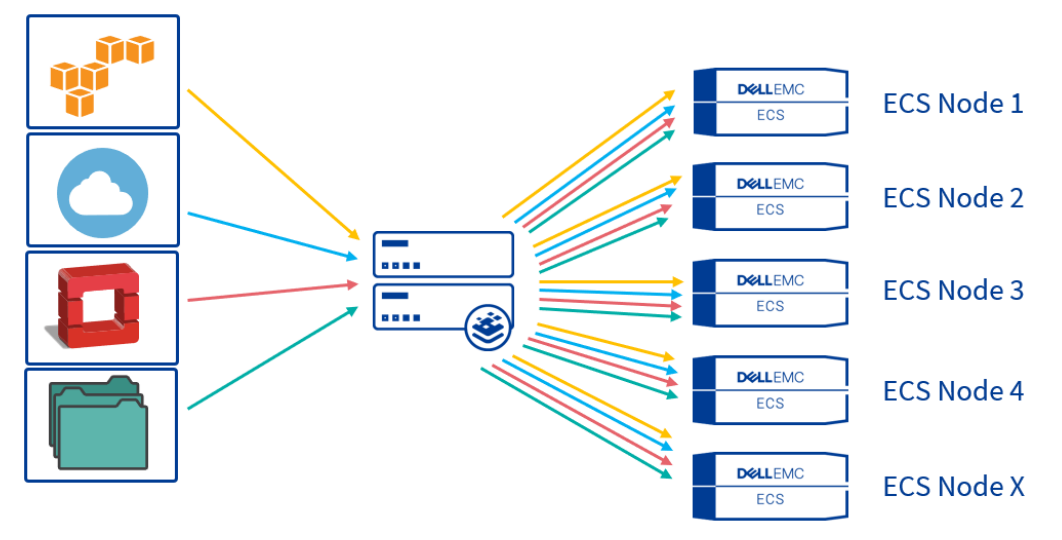

Figure 4 Active/Passive HA Kemp LoadMaster servicing the ECS cluster

### <span id="page-11-0"></span>2.1.3 Global Server Load Balancing / GEO

When Dell EMC ECS is deployed across multiple locations and there is a requirement for site reliance, Kemp GEO can be leveraged to provide this availability. GEO offers the ability to move past the single data center, allowing for multi data center High Availability (HA). Even when a primary site is down, traffic is diverted to the disaster recovery site. Also included in GEO is the ability to ensure clients connect to their fastest performing and geographically closest data center.

GEO can be deployed in a distributed (active/active) high availability configuration, with multiple GEO LoadMasters securely synchronizing information. Introducing GEO into existing Authoritative Domain Name Services (DNS) requires minimal integration work and risk, allowing you to fully leverage the existing DNS investment.

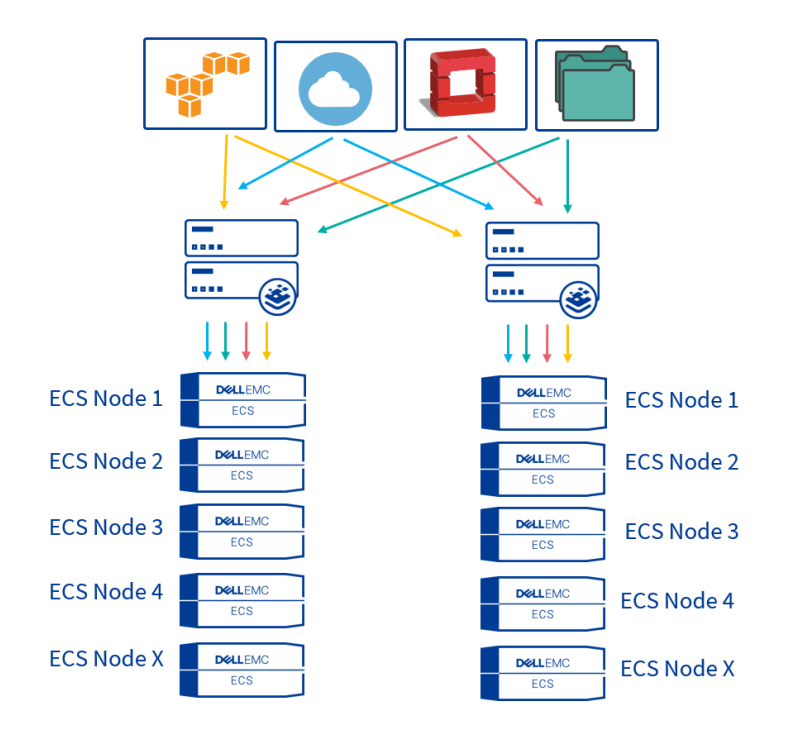

Figure 5 Kemp LoadMaster deployed in a distributed GSLB configuration

### <span id="page-11-1"></span>2.1.4 ECS Configuration

There is generally no special configuration required to support load balancing strategies within ECS. ECS is not aware of any Kemp LoadMaster systems and is strictly concerned, and configured with, ECS node IP addresses, not, virtual addresses of any kind.

Regardless of whether the data flow includes a traffic manager, each application that utilizes ECS will generally have access to one or more buckets within a namespace. Each bucket belongs to a replication group and it is the replication group which determines both the local and potentially global protection domain of its data as well as its accessibility. Local protection involves mirroring and erasure coding data inside disks, nodes, and racks that are contained in an ECS storage pool. Geo-protection is available in replication groups that are configured within two or more federated VDCs. They extend protection domains to include redundancy at the site level.

Buckets are generally configured for a single object API. A bucket can be an S3 bucket, an Atmos bucket, or a Swift bucket, and each bucket is accessed using the appropriate object API. As of ECS version 3.2 objects

can be accessed using S3 and/or Swift in the same bucket. Buckets can also be file enabled. Enabling a bucket for file access provides additional bucket configuration and allows application access to objects using NFS and/or HDFS.

Application workflow planning with ECS is generally broken down to the bucket level. The ports associated with each object access method, along with the node IP addresses for each member of the bucket's local and remote ECS storage pools, are the target for client application traffic. This information is what is required during Kemp LoadMaster configuration. In ECS, data access is available via any node in any site that serves the bucket. In directing the application traffic to a Kemp LoadMaster virtual service, instead of directly to an ECS node, load balancing decisions can be made which support HA and provide the potential for improved utility and performance of the ECS cluster.

### <span id="page-12-0"></span>2.2 Implementation workflow

The below example configuration options describe various methods for directing client traffic to Dell EMC ECS using a Kemp LoadMaster.

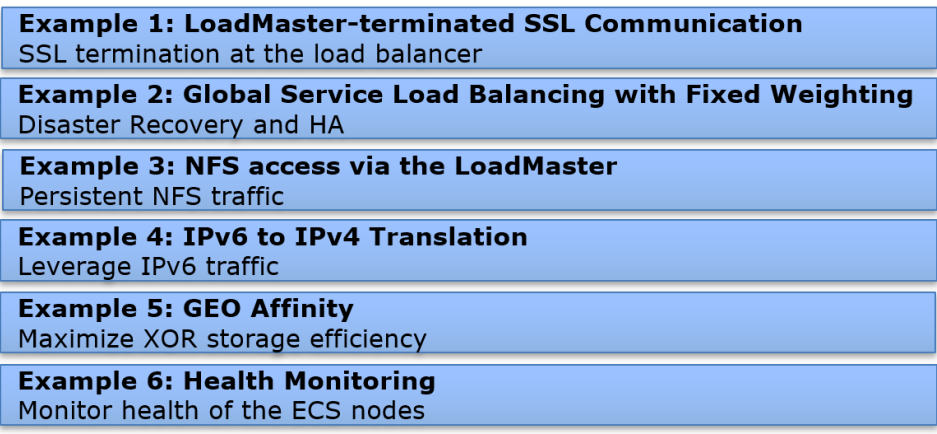

It is recommended, when appropriate, to terminate SSL on the Kemp LoadMaster and offload encryption processing overhead off of the ECS storage. Each workflow should be assessed to determine if traffic requires encryption at any point in the communication path.

Generally, storage administrators use SSL certificates signed by a trusted Certificate Authority (CA). A CAsigned or trusted certificate is highly recommended for production environments. For one, they can generally be validated by clients without any extra steps. Also, some applications may generate an error message when encountering a self-signed certificate. In our example we generate and use a self-signed certificate.

Both the Kemp LoadMaster and ECS software have mechanisms to produce the required SSL keys and certificates. Private keys remain on the Kemp LoadMaster and/or ECS. Clients must have a means to trust a device's certificate. This is one disadvantage to using self-signed certificates. A self-signed certificate is its own root certificate and as such client systems will not have it in their cache of known (and trusted) root certificates. Self-signed certificates must be installed in the certificate store of any machines that will access ECS.

**Note:** Local applications may use the S3-specific application ports, 9020 and 9021. For workflows over the Internet it is recommended to use ports 80 and 443 on the front end and ports 9020 and 9021 on the backend. This is because the Internet can handle these ports without problem. Using 9020 or 9021 may pose issues when used across the Internet.

## <span id="page-13-0"></span>2.3 Installation and configuration steps

### <span id="page-13-1"></span>2.3.1 LoadMaster-terminated SSL Communication

The simplest and most common use is for the client to the Kemp LoadMaster traffic to be encrypted and LoadMaster to ECS is not. In this scenario the LoadMaster offloads the CPU-intensive SSL processing from ECS.

Here is a general overview of the steps we'll walk through in this example:

- **Step 1:** Create an SSL key and self-signed certificate using OpenSSL.
- **Step 2:** Import the certificate to the LoadMaster.
- **Step 3:** Create a virtual server for LoadMaster terminated SSL connectivity to a single ECS cluster
- **Step 4**: Test connectivity to ECS

**Step 1:** Create the SSL key and self-signed certificate

OpenSSL is used in this example to generate the certificates. Note that certificate generation can be accomplished on any system with suitable tools like OpenSSL. By default, OpenSSL is installed on most Linux releases.

**Note:** A Client Signed Request (CSR) can generated on the LoadMaster and provided to a Certificate Authority to obtain the valid certificate. This is the recommended way to generate CSRs. Reference the Appendix for the steps to generate a CSR.

**Note:** When an SSL-enabled Virtual Service is configured on the LoadMaster and no certificate is specified, a self-signed certificate is installed automatically.

For the purposes of our example we'll be generating a self-signed certificate using OpenSSL. The general steps to create a certificate using OpenSSL are as follows:

- a. Generate a private key.
- b. Modify the configuration file to add Subject Alternative Names (SANs).
- c. Generate a self-signed certificate.

#### **Create an SSL key and self-signed certificate using OpenSSL**

A private key is required for self-signed and CA requests certificates. An example of how to generate the private key is shown in the below figure. Permissions are modified to safeguard from accidental modification or deletion.

# openssl genrsa -des3 -out server.key 2048 Generating RSA private key, 2048 bit long modulus ....................+++ .............................................+++ e is 65537 (0x10001) Enter pass phrase for server.key: Verifying - Enter pass phrase for server.key:

# chmod 0400 server.key

OpenSSL does not allow passing of SANs through the command line so a configuration file is created to define them. A sample configuration file for openssl can be used as a template.

Copy the openssl.cnf file to a temporary directory where the certificate will be generated.

# cp /etc/pki/tls/openssl.cnf request.cnf

Edit the request.cnf file to include the SANs by adding the IP addresses or DNS entries.

[ alternate\_names ] DNS.1 = s3.ecstme.org DNS.2 = atmos.ecstme.org DNS.3 = swift.ecstme.org IP.1 = 10.246.156.204

In the [ req ] section, add the following lines if not present in the configuration file as shown in the below figure

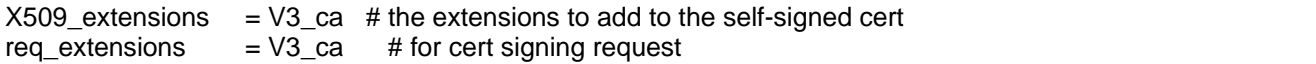

In the [ v3\_ca ] section, add the following lines as shown in the below figure. This indicates that there are alternate names provided.

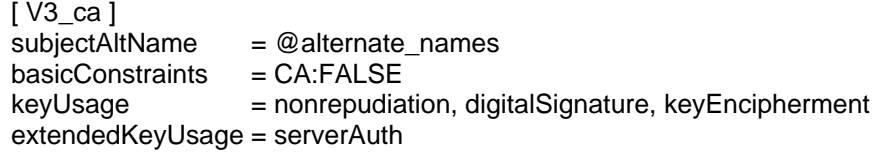

Finally in section [CA\_default], uncomment or add the copy\_extension line as pictured in the below figure.

copy\_extension = copy

#### **Create the Self-Signed Certificate**

The command to create the self-signed certificate is shown in the below figure. Note that we set the Common Name to "\*.s3.ecstme.org" to support an S3 wildcard DNS entry. The validity of this certificate by default is one month, if more days are desired, specify the command with "-days <# of days> (i.e." –days 365").

# openssl req -x509 -new -key server.key -config request.cnf -out server.crt Enter pass phrase for server.key: You are about to be asked to enter information that will be incorporated into your certificate request. What you are about to enter is what is called a Distinguished Name or a DN. There are quite a few fields but you can leave some blank For some fields there will be a default value, If you enter '.', the field will be left blank. ----- Country Name (2 letter code) [XX]:US State or Province Name (full name) []:MA Locality Name (eg, city) [Default City]:Hopkinton Organization Name (eg, company) [Default Company Ltd]:Dell EMC Organizational Unit Name (eg, section) []:UDS Common Name (eg, your name or your server's hostname) []:\*.s3.ecstme.org Email Address []:admin@ecstme.org

Verify that the SANs and CN are correct by using the below command

# openssl x509 -in server.crt -noout -text Certificate: Data: Version: 3 (0x2) Serial Number: ca:cf:6b:7a:32:8d:54:14 Signature Algorithm: sha256WithRSAEncryption Issuer: C=US, ST=MA, L=Hopkinton, O=DellEMC, OU=UDS, CN=\*.s3.ecstme.org/emailAddress=admin@ecstme.org Validity Not Before: Sep 13 01:59:03 2018 GMT Not After : Oct 13 01:59:03 2018 GMT Subject: C=US, ST=MA, L=Hopkinton, O=DellEMC, OU=UDS, CN=\*.s3.ecstme.org/emailAddress=admin@ecstme.org Subject Public Key Info: Public Key Algorithm: rsaEncryption Public-Key: (2048 bit) Modulus: 00:ea:21:39:3e:76:b1:07:50:47:5d:8c:2a:22:08: 1b:c8:84:f2:1b:78:5a:4c:88:13:ca:a0:2a:3d:20: 12:be:38:57:5a:fa:04:a8:c2:f6:fd:42:a3:56:de: 27:ea:6d:9f:23:53:81:da:82:44:5f:8b:c8:09:c6: d4:1b:03:24:99:d7:c8:18:40:5f:3d:a1:b6:39:6e: ac:0a:40:e3:7e:d5:1a:89:af:c7:40:4f:5e:df:6c: 10:c6:27:a4:3d:3b:65:66:60:84:8d:5a:0e:c5:d0: 37:5f:46:8e:c9:97:28:74:6d:b7:2c:61:a7:d8:4d: 8d:20:3e:35:43:42:ea:90:69:f2:6e:e4:fb:62:d6: 4d:4a:72:ce:d0:dc:b3:83:8f:b8:36:1a:31:ef:ce: a0:a4:9b:d4:2d:d7:d5:31:f3:f5:42:86:4a:20:15: d8:a8:74:4f:7b:97:57:9e:bd:31:69:34:04:ba:51: 0e:19:4c:02:76:55:be:fc:b0:9a:26:e1:f4:9e:18: d6:9d:82:b1:29:87:17:6e:32:af:39:8a:14:64:1f:

 e5:a1:ec:99:df:69:c3:96:ef:43:f9:26:9a:fa:54: 2a:67:74:1a:86:b8:6a:17:3e:e6:6e:34:06:0b:df: 0d:99:72:41:ec:57:45:f8:f7:34:ba:93:4e:c4:79: d2:91 Exponent: 65537 (0x10001) X509v3 extensions: X509v3 Extended Key Usage: TLS Web Server Authentication X509v3 Subject Key Identifier: FB:64:99:11:25:46:E3:9B:B6:A6:FA:C7:DF:D2:8C:3A:27:E6:CD:1F X509v3 Key Usage: Digital Signature, Non Repudiation, Key Encipherment X509v3 Subject Alternative Name: DNS:s3.ecstme.org, DNS:atmos.ecstme.org, DNS:swift.ecstme.org, IP Address:10.246.156.204 X509v3 Basic Constraints: CA:FALSE Signature Algorithm: sha256WithRSAEncryption 24:d1:e7:4b:7f:1c:da:39:14:06:8d:87:60:f5:c3:c8:d3:08: 08:ed:3b:f7:44:56:ff:93:50:d0:74:a9:56:69:2e:e5:09:0d: 1e:2a:58:e3:51:78:e6:11:1b:c1:e5:ca:f5:ef:73:d8:e0:13: 76:cb:e0:4c:e4:7c:98:4e:8d:03:31:6e:bb:c1:a2:62:40:6c: 35:55:af:22:99:e2:9a:eb:62:c4:2e:9a:50:03:81:ea:a9:9e: d7:f0:73:e8:00:0f:93:af:d6:d6:6c:28:76:f7:b1:62:00:a5: 4c:df:6f:cc:df:38:b6:28:3d:67:c3:c8:3e:c1:9b:a8:5d:0a: 8d:61:3e:71:bc:ec:18:8b:78:9e:ca:74:6a:ce:a3:b5:6f:3a: 56:2e:36:3e:22:1c:cb:92:87:ce:bc:0a:9d:e1:24:83:7d:6f: ec:4a:66:2e:ad:09:48:1d:0e:21:e5:6d:12:c2:39:24:f9:1c: 35:dc:a0:d2:27:ce:21:e4:8c:dd:37:5f:3c:bc:0f:8b:08:c3: c0:bf:83:5e:67:b4:66:77:74:1e:d3:7e:76:e7:a5:a6:46:71: 94:0f:40:48:6a:cc:15:e6:09:83:09:a5:89:91:af:2b:18:f3: 98:da:22:73:84:dd:98:97:86:03:b6:21:a0:07:8c:45:6a:39: 59:bf:a3:44

**Step 2:** Import the certificate into the LoadMaster

Import the Self-signed certificate to the LoadMaster. The certificate and private key are required for import.

On the LoadMaster, navigate to **Certificates & Security/ SSL Certificates** and select **SSL Certificates**

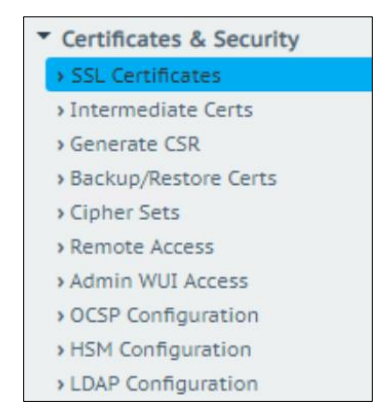

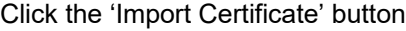

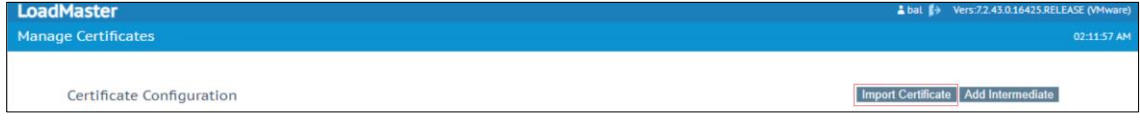

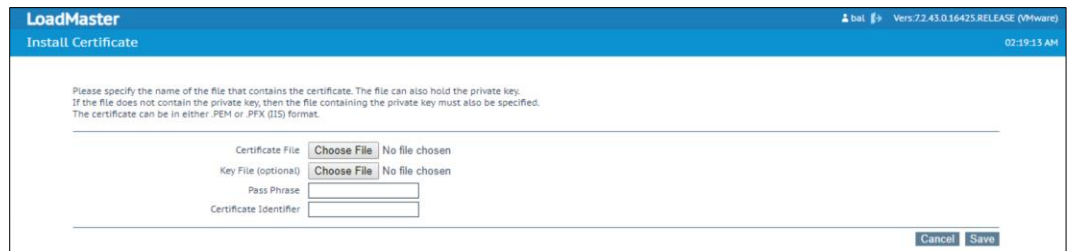

Provide the following:

- a. Select **Browse** for Certificate File and select the trusted CA or self-signed certificate
- b. Select **Browse** for **Key File** and select the .key file
- c. Under **Certificate Identifier**, provide a name for the certificate

Click 'Save'

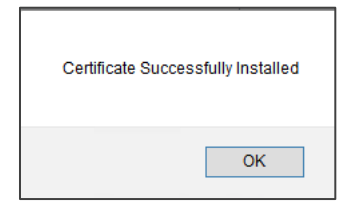

Click 'OK'

**Step 3:** Create a virtual server for LoadMaster terminated SSL connectivity to a single ECS cluster

Create a new Virtual Server to publish ECS on port 443. This configuration will provide encryption to the LoadMaster and the LoadMaster will forward the traffic to ECS un-encrypted using the S3 protocol and port 9020.

Within the LoadMaster Web User Interface (WUI), navigate to **Virtual Services/ Add New**

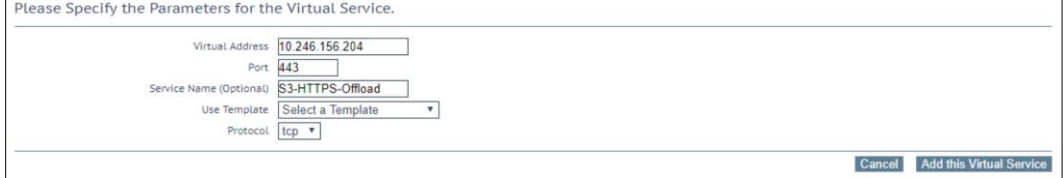

. Enter the required fields:

- a. IP address for the Virtual Service
- b. Virtual Service Port number (443)
- c. Friendly name for the Virtual Service (i.e. S3-HTTPS-Offload)
- d. Select TCP as the protocol

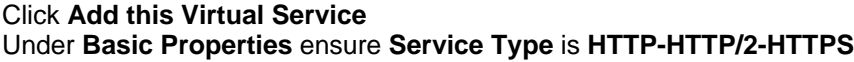

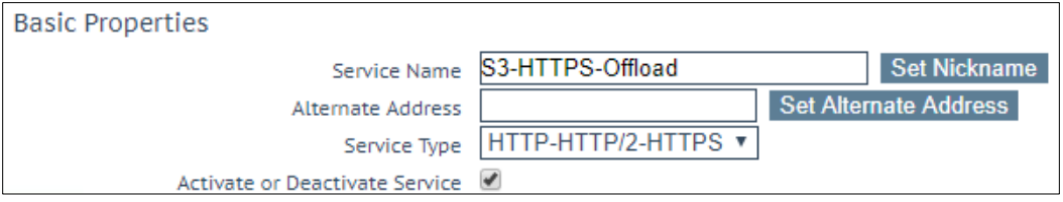

#### Expand **Standard Options**

- a. If LoadMaster is configured with multiple interfaces, be sure to enable **Subnet Originating Requests**
- b. Select the appropriate Scheduling Method.

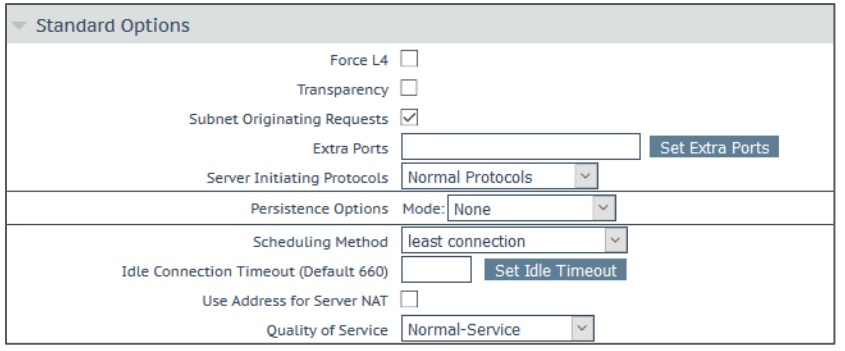

#### Expand **SSL Properties** and check the box **Enabled** for **SSL Acceleration**

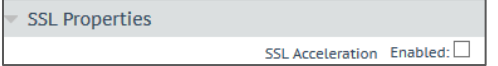

Under the SSL Properties configure the following:

- a. Clear the box for **Reencrypt**
- b. Check the box for **TLS1.0, TLS 1.1, and** TLS 1.2
- c. Select the Certificate that was imported earlier and click the arrow to move it to **Assigned Certificates.**
- d. Click **Set Certificates**
- e. Select **BestPractices** as the **Cipher Set**

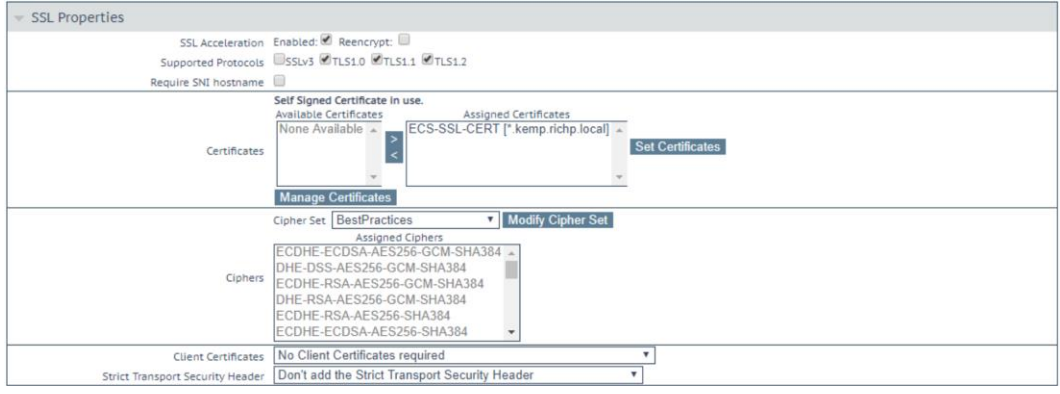

#### Expand **Real Servers**

Use of the S3 Ping operation is recommended in monitoring ECS S3 service port availability on ECS software running on dedicated ECS hardware. Reference the section of this document labeled 'Health Monitoring' to configure S3 Ping as the **Real Server Check Method** on the LoadMaster

To add the ECS nodes as Real Servers click the **Add New** button

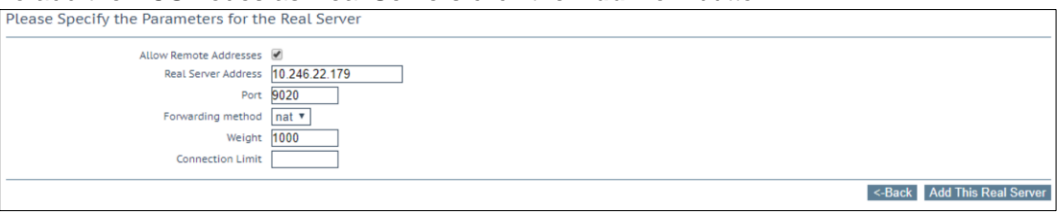

Enter the required fields

- a. For Real Server Address, enter the IP Address of the ECS Node
- b. Enter Port 9020
- c. Forwarding method NAT
- d. Leave the default Weight of 1000
- e. Click Add this Real Server

Continue to add each additional ECS node in the cluster to **Real Servers** Navigate to **Virtual Services/ View Modify Services** to confirm the health of the Virtual Service.

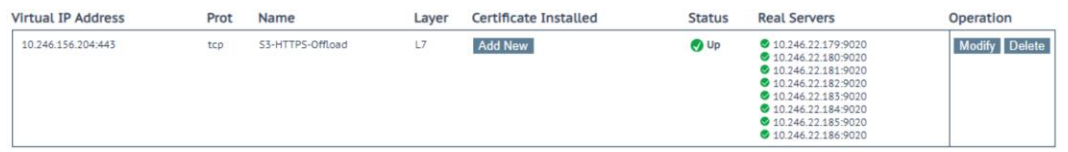

#### **Step 4: Test connectivity to ECS**

S3 Browser is a freeware Windows client for [Amazon S3](http://aws.amazon.com/s3/) which can be used to connect to ECS.

To add a new HTTPS account, select 'Add new account' from the Accounts menu item. Provide an account name to identify the connection, select 'S3 Compatible Storage', enter the DNS A record that points to the LoadMaster. ECS supports both V2 and V4 Signatures. Lastly, enter you're ECS Object User ID and S3 password, ensure that 'Use secure transfer (SSL/TLS) is checked.

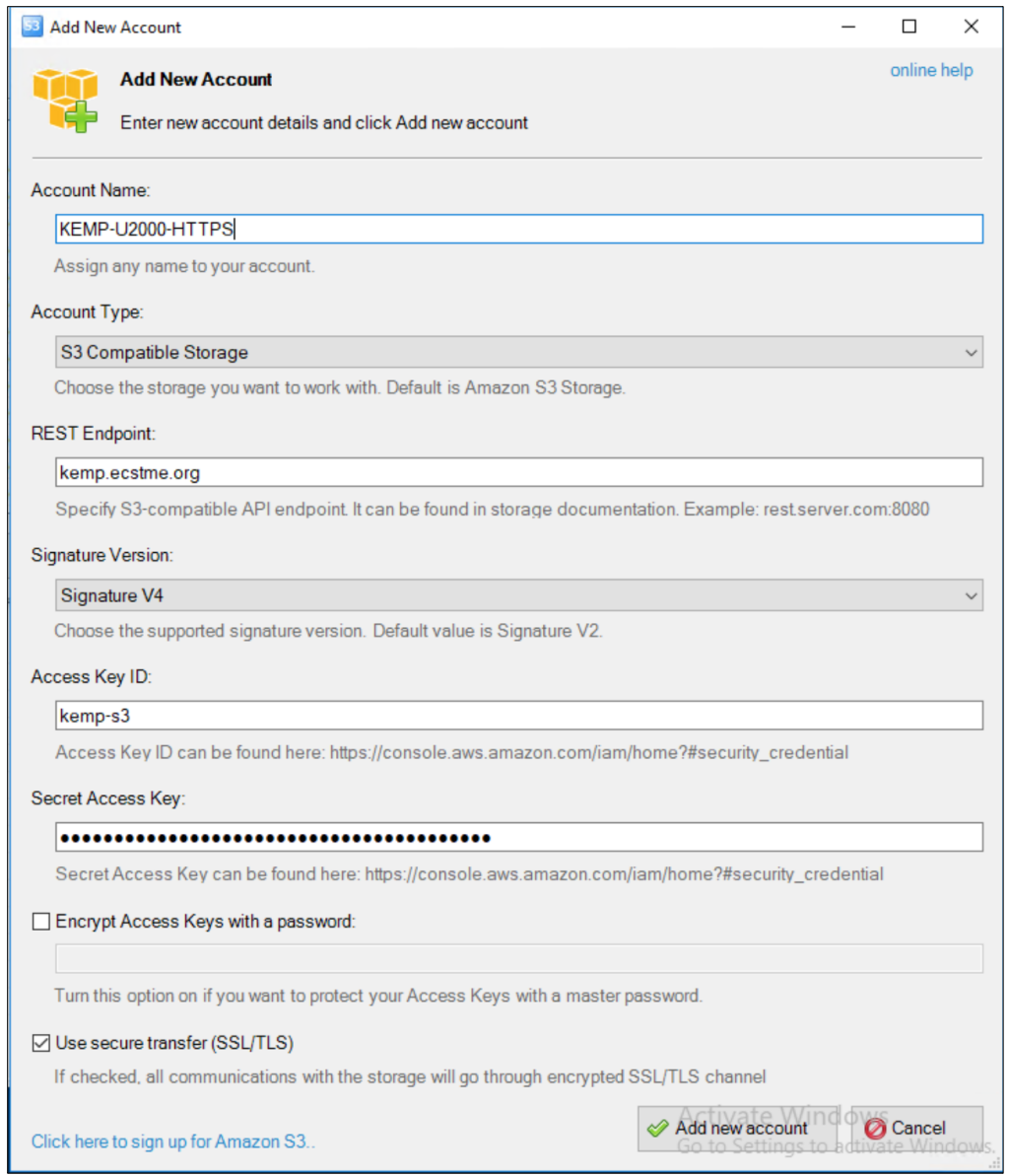

Create a new bucket. Specify the bucket name and click **Create new bucket**

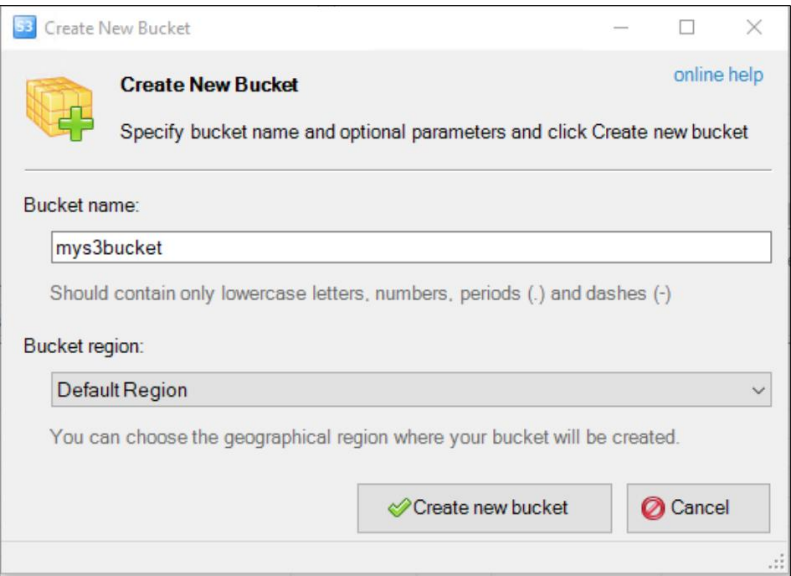

Verify that the bucket has been successfully created

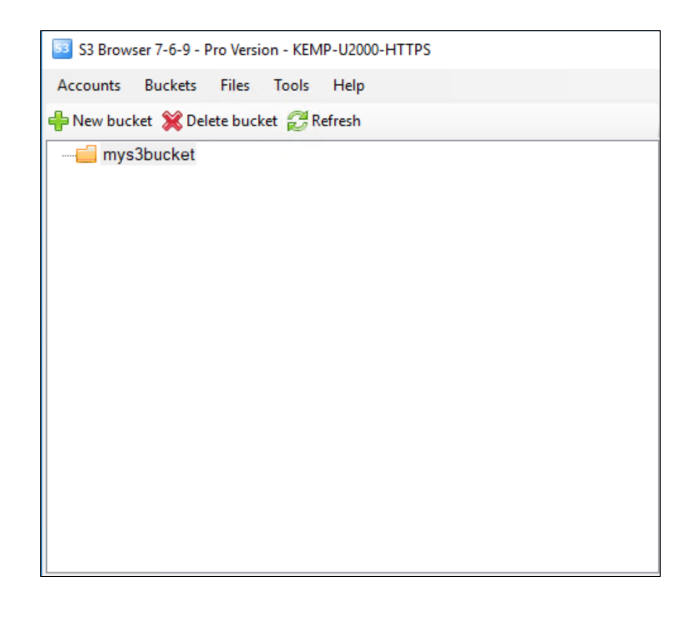

As with the virtual servers created for S3 application traffic, virtual servers can be created for Atmos and Swift protocols using the appropriate ports.

### <span id="page-22-0"></span>2.3.2 Global Service Load Balancing with Fixed Weighting

Fixed weighted scheduling is usually used in Disaster Recovery (DR) sites. The highest weight Real Server is only used when other Real Server(s) are given lower weight values. However, if the highest weighted server fails, the Real Server with the next highest priority number is available to serve clients. The weight for each Real Server should be assigned based on the priority among the remaining Real Servers. When the failed Real Server becomes available, it automatically starts receiving requests.

This section will walk through the configuration of Global Server Load Balancing for the ECS Virtual Services on the LoadMaster. Here is a general overview of the steps we'll walk through in this example:

**Step 1:** Configure Remote GEO LoadMaster Access **Step 2:** Set up GEO Clusters **Step 3:** Create a Global Balancing Fully Qualified Domain Name **Step 4**: Configure Source of Authority (SOA) and Resource Check Parameters **Step 5: Configure DNS Delegation** 

**Step 1:** Configure Remote GEO LoadMaster Access

GEO settings can be synchronized between LoadMasters to simplify the configuration. Follow the steps below on each of the LoadMasters in the GSLB configuration. Open the LoadMaster WUI:

1. In the main menu, select **Certificates & Security** and **Remote Access**.

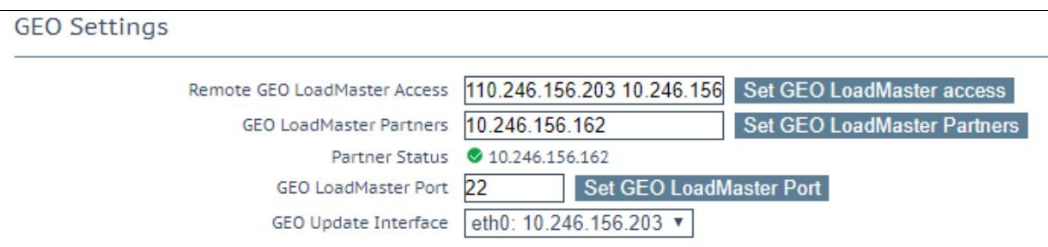

2. Under **GEO Settings** complete the following fields:

- a. For **Remote GEO LoadMaster Access**, type the IP address of all of remote LoadMasters and the local LoadMaster that are included in this GLSB configuration and click **Set GEO LoadMaster Access**.
- b. For **GEO LoadMaster Partners**, type the IP address of just the remote LoadMasters in the GSLB configuration and click **Set GEO LoadMaster Partners**.
- c. For **GEO LoadMaster Port**, keep the default port (22).
- d. Ensure the correct **GEO Update Interface** is selected.

Repeat these steps on the additional LoadMasters. When all LoadMasters are configured with the remote IP address set, the Partner Status should show Green.

#### **Step 2:** Set up GEO Clusters

GEO Clustered can be configured to allow for the monitoring of Virtual Services as layer 7. Each LoadMaster in the GLSB configuration must be added to the Cluster. These steps can be done on one of the LoadMasters in the GSLB configuration and will be replicated to the others.

- 1. In the main menu, select **Global Balancing**.
- 2. Select **Manage Clusters**.

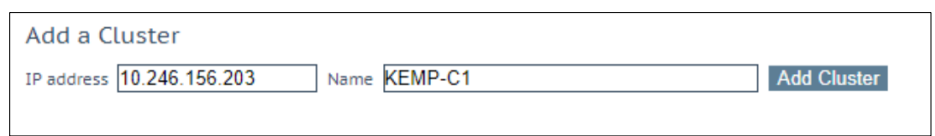

3. Type the **IP address** of one of the LoadMasters in the GLSB configuration and give it a friendly name.

#### 4. Click **Add Cluster**

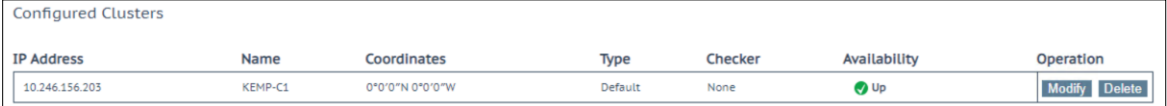

#### 5. Click **Modify**

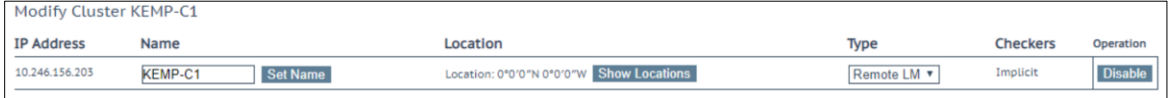

#### 6. Change **Type** to **Remote LM**

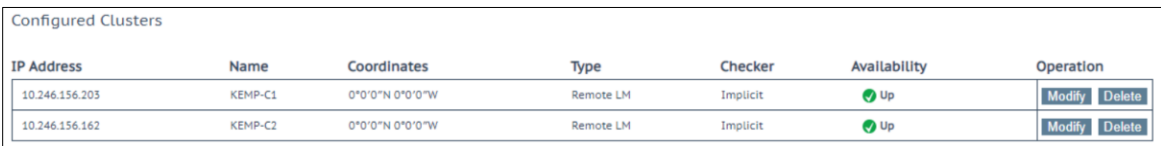

Repeat these steps on the additional LoadMasters. Once complete all LoadMasters will show Availability as Up.

**Step 3:** Create a Global Balancing Fully Qualified Domain Name

To configure Global Balancing on the Kemp LoadMaster, follow the steps below in the LoadMaster WUI. These steps can be done on one of the LoadMasters in the GSLB configuration and will be replicated to the others.

- 1. In the main menu, select **Global Balancing**.
- 2. Select **Manage FQDN**.

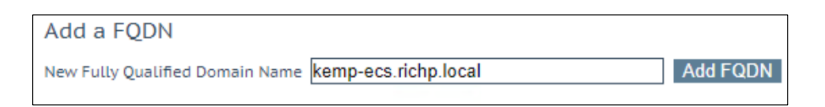

3. Type the Fully Qualified Domain Name (FQDN) of the workload and click **Add FQDN**.

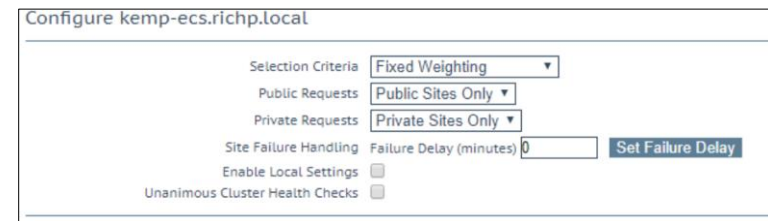

4. Select the preferred **Selection Criteria**. This is going to be set based on requirements, some configurations may require **Location Based/ Proximity** or Round Robin while others can use **Fixed Weighting** for active/passive configurations.

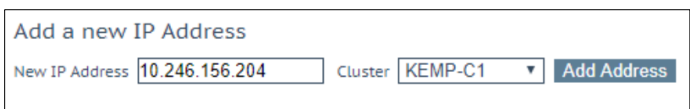

5. Enter the Virtual Service IP address for the one of the LoadMaster and Select the cluster this IP address is associated with.

#### 6. Click **Add Address**.

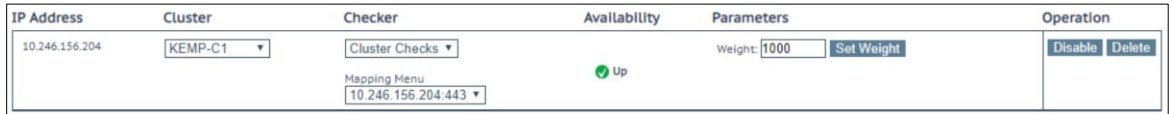

7. Set **Checker** to **Clustered Checks** and select the configured Virtual Service to monitor under Mapping Menu.

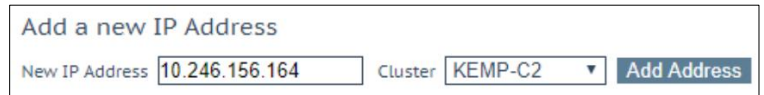

8. Enter the IP address for the Virtual Service on the other LoadMaster and select the associated Cluster.

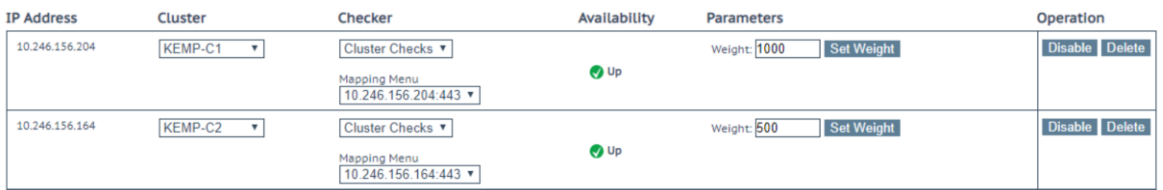

9. Enter the Virtual Service IP address for the one of the LoadMaster and Select the cluster this IP address is associated with.

Repeat these steps for any addition LoadMasters in the GSLB configuration.

**Step 4:** Configure Source of Authority (SOA) and Resource Check Parameters

The LoadMasters in this configuration are responsible for resolving the FQDN therefore the SOA parameters should be complete:

- 1. In the main menu, select **Global Balancing**.
- 2. Select **Miscellaneous Params**.

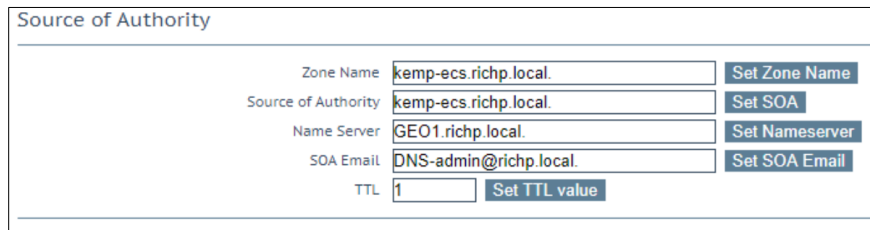

#### 3. Configure the following settings:

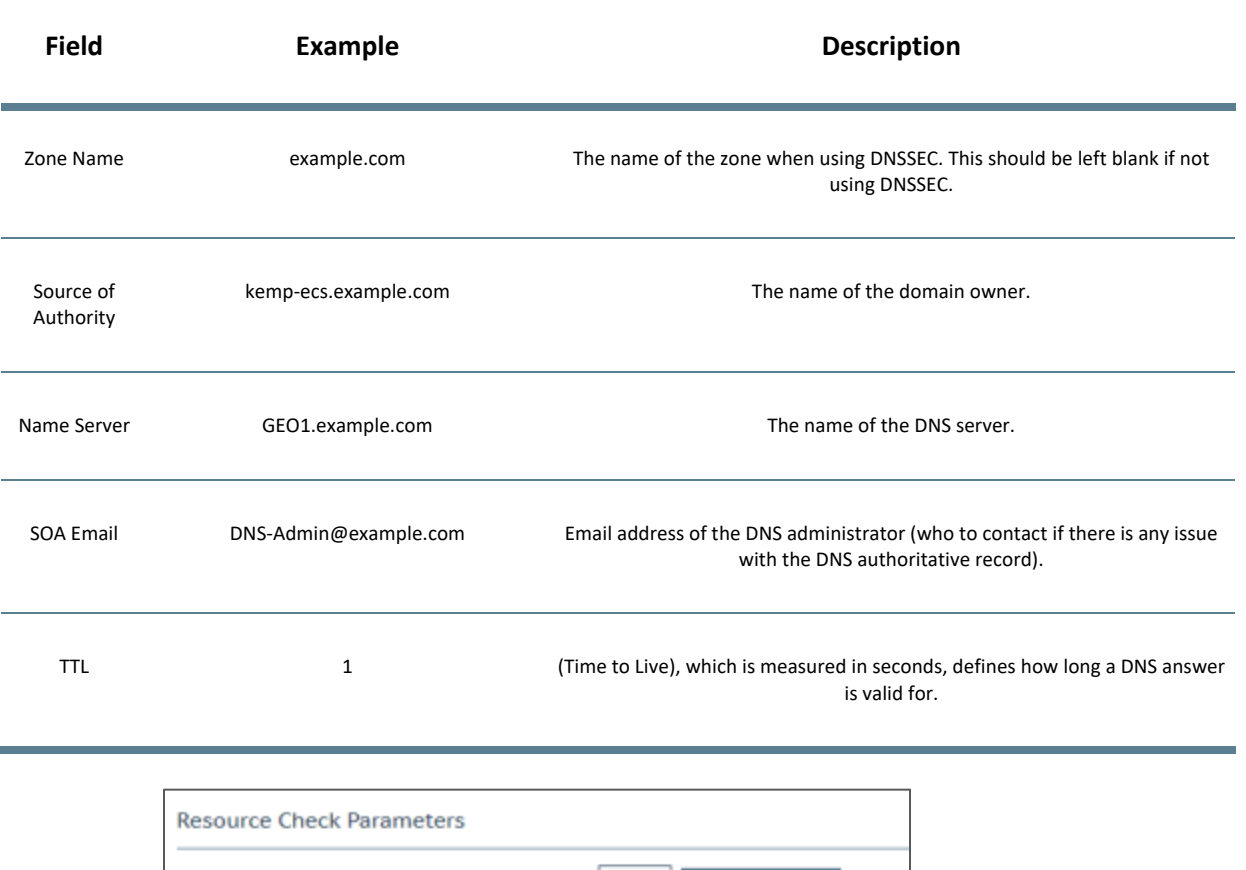

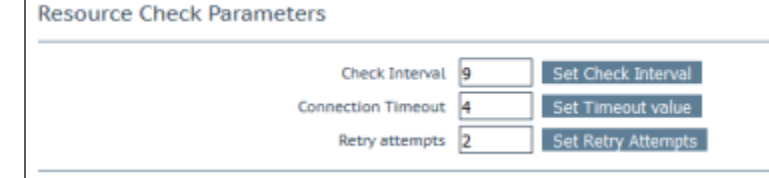

4. Enter the following settings for **Resource Check Parameters**:

**Check Interval** = 9 **Connection Timeout** = 4 **Retry attempts** = 2

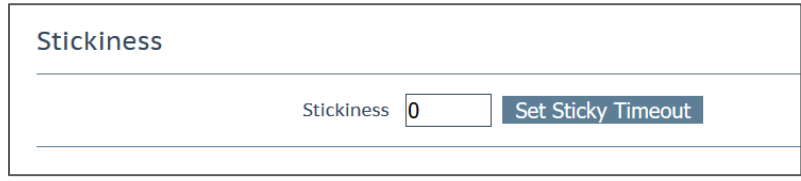

**5.** Enter the following setting for **Stickiness:**

**Stickiness = 0**

#### **Step 5:** Configure DNS Delegation

After the LoadMaster configuration is complete, delegation of DNS must be performed. This differs depending on the DNS provider.

- 1. A new entry (sometimes called a node) must be created under the parent zone.
- 2. The node must have both LoadMasters configured as name servers.

#### <span id="page-26-0"></span>2.3.3 NFS via the LoadMaster

It is not recommended to balance NFS traffic load across ECS nodes without using persistence. This is because ECS nodes locally cache specific metadata attributes that NFS clients often query and read ahead (prefetch) NFS file data. These caching mechanisms allow fewer trips to disk which reduces system response time and generally improve sequential read throughput. Load balancing each client's NFS traffic severely reduces the benefits of these ECS cache mechanisms.

A client application should be tied to a single ECS node for the duration of the session. Only during a failure should the connection between client and ECS be moved to another ECS node.

When using LoadMaster to publish NFS traffic, four (4) Virtual Services are required. LoadMaster has a feature known as Port Following which does support the NFS persistence requirements. The following TCP and UDP ports must be configured for NFS traffic:

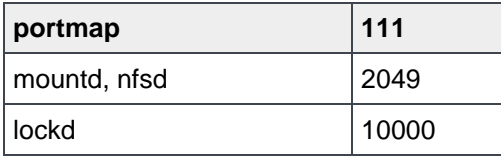

This section will walk through the configuration of NFS Virtual Services on the LoadMaster. Here is a general overview of the steps we'll walk through in this example:

**Step 1:** Create and configure Virtual Service for TCP (111,2049,10000)

- **Step 2:** Create and configure Virtual Service for UDP 111
- **Step 3:** Create and configure Virtual Service for UDP 2049

**Step 4**: Create and configure Virtual Service for UDP 10000

**Step 1:** Create and configure Virtual Service for TCP (111,2049,10000)

TCP Virtual Services allow for "Extra Ports" to be defined therefore all NFS TCP ports can be configured on one Virtual Service.

- 1. In the main menu, select **Virtual Services/ Add New**
	- a. Enter the **Virtual IP Address** (VIP)
	- b. Enter port **111**
	- c. Provide a name for the Virtual Service
	- d. Ensure **TCP** is selected for protocol.
	- e. Click **Add this Virtual Service**

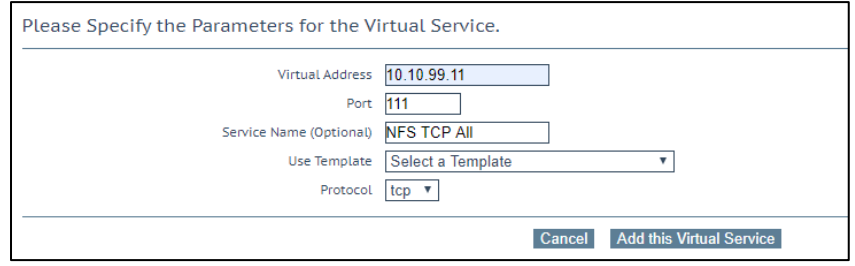

- 2. Expand **Standard Options** and enter the following:
	- a. Under **Extra Ports** enter **2049,10000** and click **Set Extra Ports**
	- b. Under **Persistence Options** enter **Source IP Address**
	- c. Change the **Persistence Timeout** to **1 Day**
	- d. Change **Scheduling Method** to **least connection**

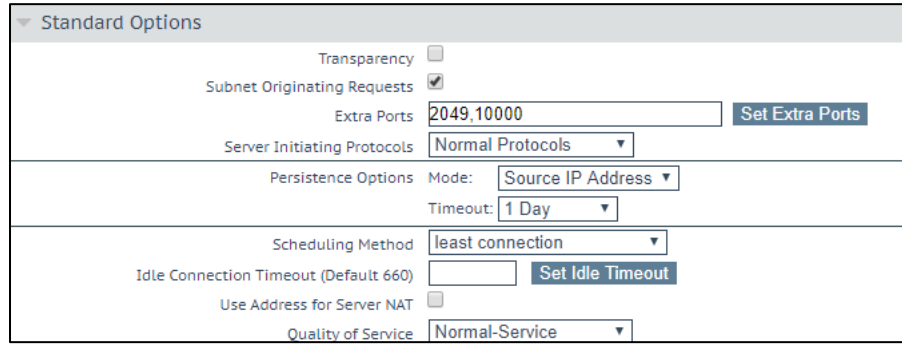

- 3. Expand **Real Servers** and enter the following:
	- a. Set **Checked Port** to **111** and click **Set Check Port**
	- b. Click **Add New …**
	- c. Enter the IP address of an ECS Node
	- d. Ensure **Port 111** is entered and click **Add This Real Server**

Repeat these steps for all additional ECS Node IP Addresses

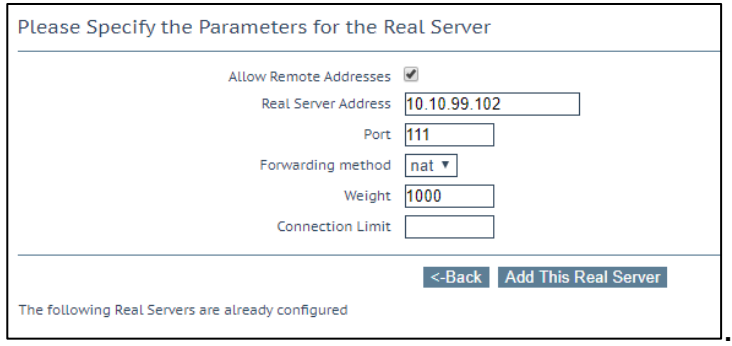

**Step 2:** Create and configure Virtual Service for UDP 111

- 1. In the main menu, select **Virtual Services/ Add New**
	- a. Enter the **Virtual IP Address** (VIP)
	- b. Enter port **111**
	- c. Provide a name for the Virtual Service
	- d. Ensure **UDP** is selected for protocol.
	- e. Click **Add this Virtual Service**

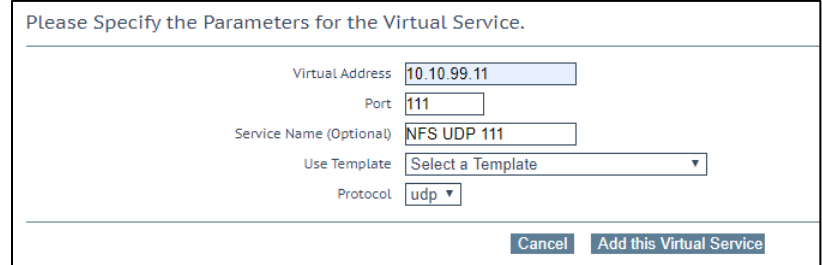

- 2. Expand **Standard Options** and enter the following:
	- a. Uncheck **Force L4**
	- b. Under **Persistence Options** enter **Source IP Address**
	- c. Change the **Persistence Timeout** to **1 Day**
	- d. Change **Scheduling Method** to **least connection**

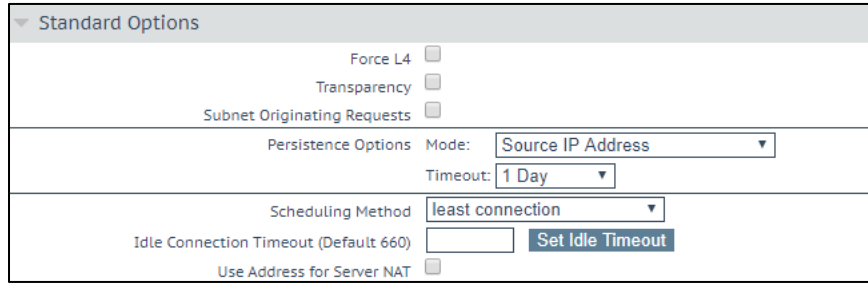

- 3. Expand **Advanced Options** and enter the following:
	- a. Under **Port Following** select the TCP Virtual Service created in Step 1

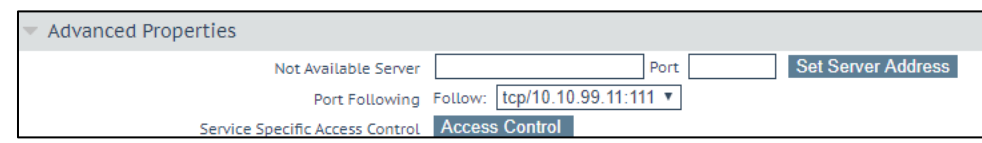

- 4. Expand **Real Servers** and enter the following:
	- a. Leave **Real Server Check Method** as **ICMP Ping**
	- b. Click **Enhanced Options** check box
	- c. Click **Add New …**
	- d. Enter the IP address of an ECS Node
	- e. Ensure **Port 111** is entered and click **Add This Real Server**

Repeat these steps for all additional ECS Node IP Addresses

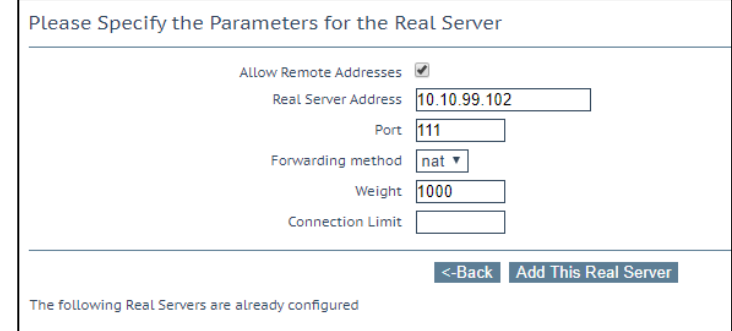

5. Once all ECS Nodes have been added, click the back button to return to the **Real Servers** section

.

a. For each Real Server, Under **Healthcheck On**, select the Real Server for the TCP Virtual Service created in Step 1.

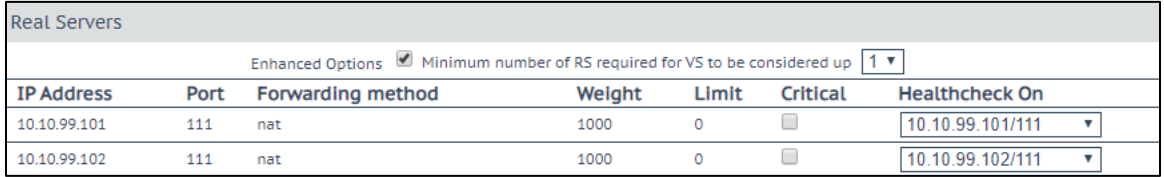

**Step 3:** Create and configure Virtual Service for UDP 2049

- 1. In the main menu, select **Virtual Services/ Add New**
	- a. Enter the **Virtual IP Address** (VIP)
	- b. Enter port **2049**
	- c. Provide a name for the Virtual Service
	- d. Ensure **UDP** is selected for protocol.
	- e. Click **Add this Virtual Service**

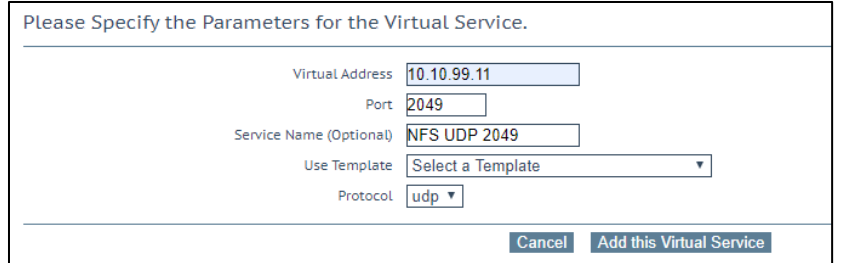

- 2. Expand **Standard Options** and enter the following:
	- a. Uncheck **Force L4**
	- b. Under **Persistence Options** enter **Source IP Address**
	- c. Change the **Persistence Timeout** to **1 Day**
	- d. Change **Scheduling Method** to **least connection**

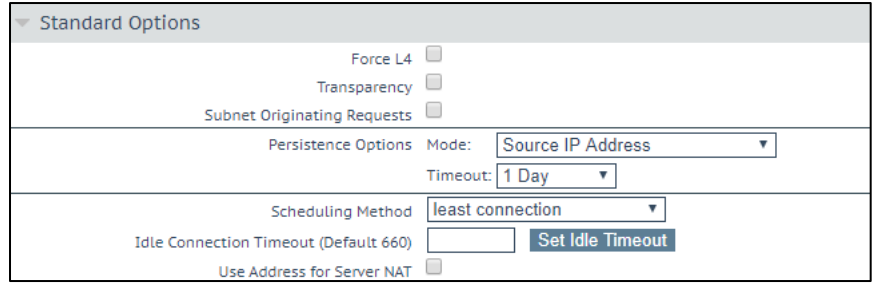

- 3. Expand **Advanced Options** and enter the following:
	- a. Under **Port Following** select the TCP Virtual Service created in Step 1

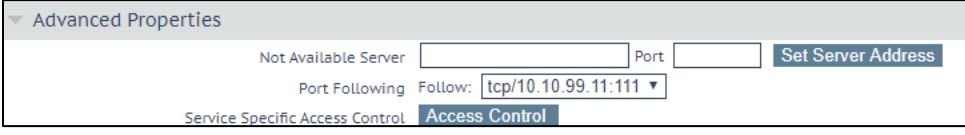

- 4. Expand **Real Servers** and enter the following:
	- a. Leave **Real Server Check Method** as **ICMP Ping**
	- b. Click **Enhanced Options** check box
	- c. Click **Add New …**
	- d. Enter the IP address of an ECS Node
	- e. Ensure **Port 2049** is entered and click **Add This Real Server**

Repeat these steps for all additional ECS Node IP Addresses

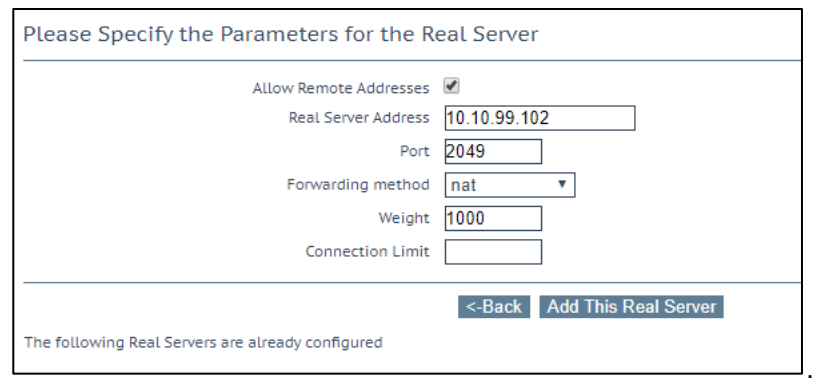

- 5. Once all ECS Nodes have been added, click the back button to return to the **Real Servers** section
	- a. For each Real Server, Under **Healthcheck On**, select the Real Server for the TCP Virtual Service created in Step 1.

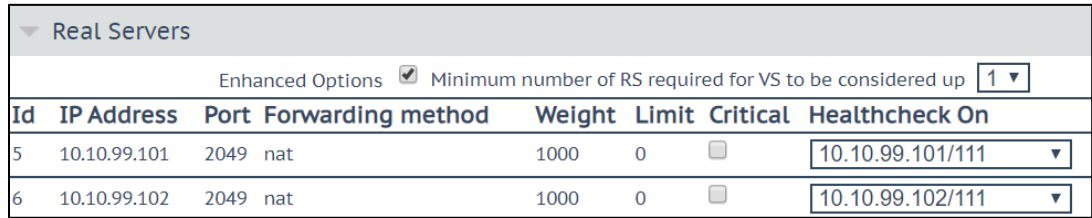

**Step 4:** Create and configure Virtual Service for UDP 10000

- 1. In the main menu, select **Virtual Services/ Add New**
	- a. Enter the **Virtual IP Address** (VIP)
	- b. Enter port **10000**
	- c. Provide a name for the Virtual Service
	- d. Ensure **UDP** is selected for protocol.
	- e. Click **Add this Virtual Service**

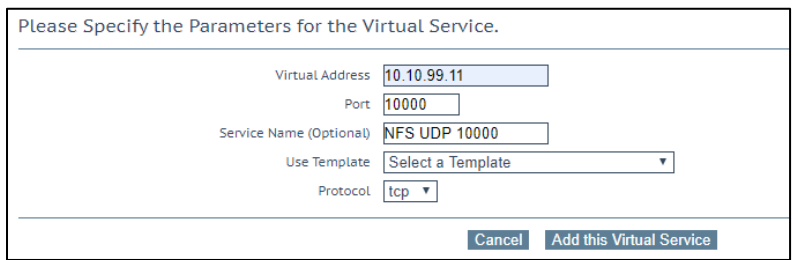

- 2. Expand **Standard Options** and enter the following:
	- a. Uncheck **Force L4**
	- b. Under **Persistence Options** enter **Source IP Address**
	- c. Change the **Persistence Timeout** to **1 Day**
	- d. Change **Scheduling Method** to **least connection**

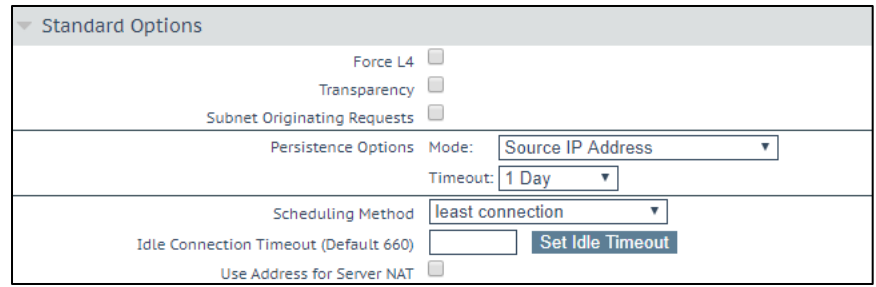

- 3. Expand **Advanced Options** and enter the following:
	- a. Under **Port Following** select the TCP Virtual Service created in Step 1

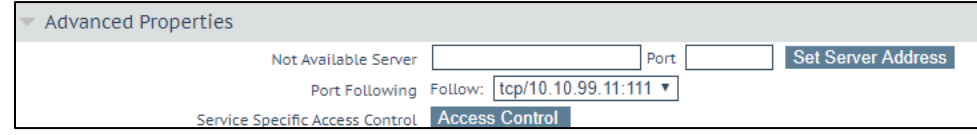

- 4. Expand **Real Servers** and enter the following:
	- a. Leave **Real Server Check Method** as **ICMP Ping**
	- b. Click **Enhanced Options** check box
	- c. Click **Add New …**
	- d. Enter the IP address of an ECS Node
	- e. Ensure **Port 10000** is entered and click **Add This Real Server**

Repeat these steps for all additional ECS Node IP Addresses

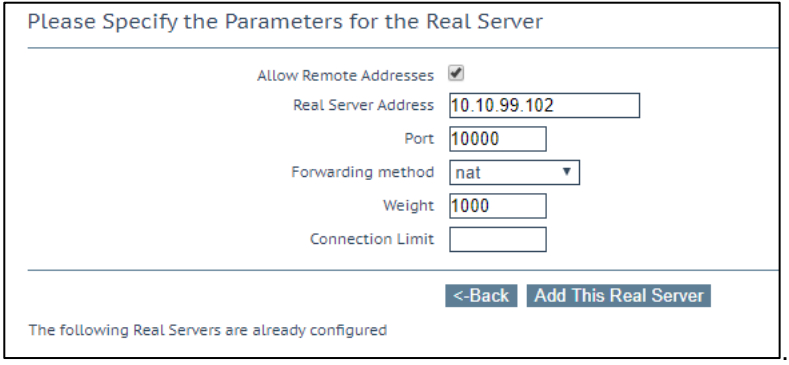

- 5. Once all ECS Nodes have been added, click the back button to return to the **Real Servers** section
	- a. For each Real Server, Under **Healthcheck On**, select the Real Server for the TCP Virtual Service created in Step 1.

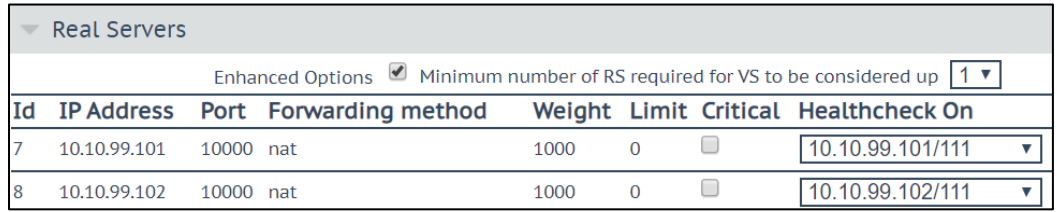

### <span id="page-33-0"></span>2.3.4 IPv6 to IPv4 Translation

IPv6 is the latest version of the Internet Protocol, which identifies devices across the internet, so they can be located. The previous version, IPv4, uses a 32-bit addressing scheme to support 4.3 billion devices however with the explosive growth of the internet, personal computers, and smartphones and now Internet of Things means that the world needs more addresses.

IPv6 was created, which instead uses 128-bit addressing to support  $7.9 \times 10^{28}$  times as many addresses as IPv4.

#### **Kemp LoadMaster Load Balancers are IPv6 Ready**

The LoadMaster can support and is able to translate between IPv4 and IPv6. This does not require the IT department to understand new skills and tricks when handling IPv6 traffic mixed with IPv4 traffic, they do what they should do, deal with the different payloads seamlessly and effectively.

One possible workflow as illustrated below is where the virtual service uses an IPv6 address name/IP to access the ECS appliance nodes which are configured on an IPv4 network.

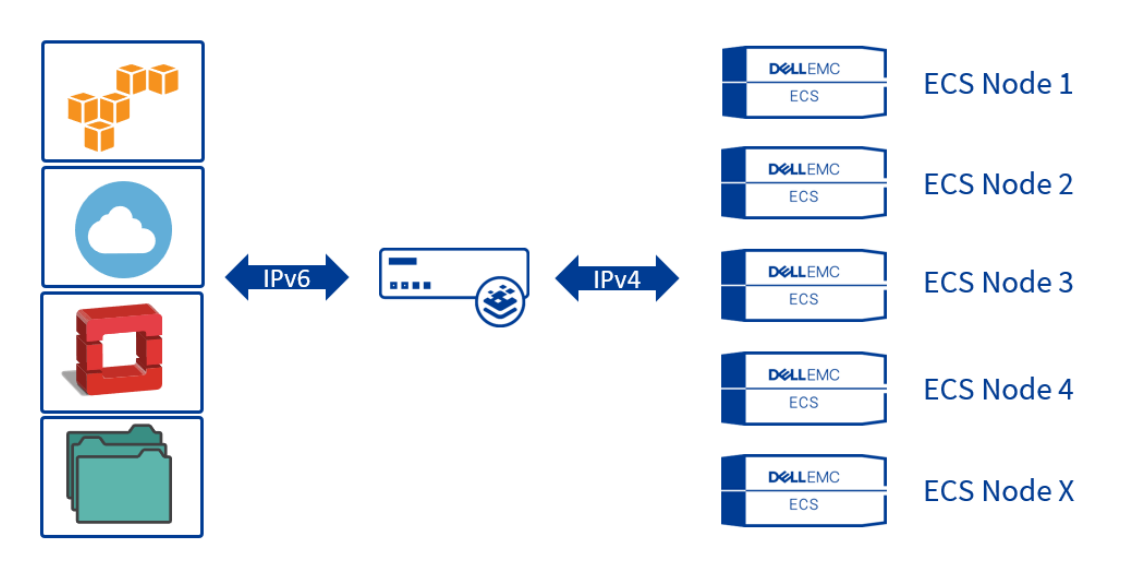

Figure 6 Virtual Service using an IPv6 address with the ECS nodes on IPv4

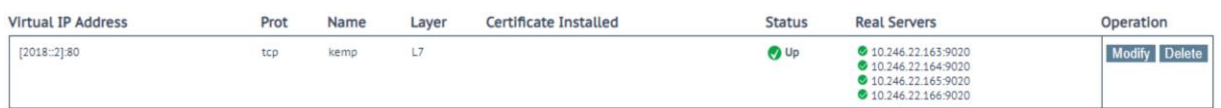

Figure 7 Virtual Service configured to use an IPv6 address with the ECS nodes on IPv4 It's recommended to enable 'Subnet Originating Requests' if the LoadMaster is configured with multiple interfaces.

This setting can be configured globally from System Configuration > Miscellaneous Options > Network Options in the main menu or on a per-Virtual Service basis. The below figure shows it as enabled from the virtual service screen.

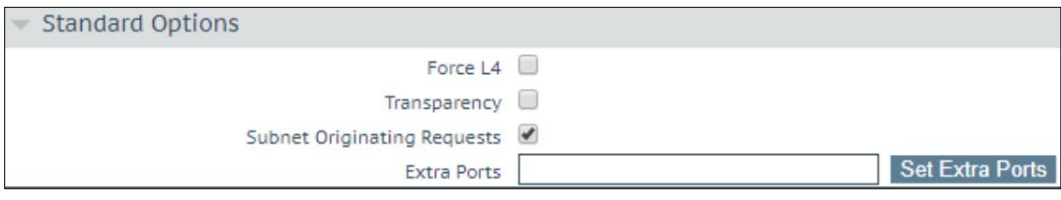

### <span id="page-34-0"></span>2.3.5 GEO affinity

Geo-affinity is a feature that focuses on maximizing XOR storage efficiency, while minimizing read-latency impact.

**Note**: For geo-pinning to work well, you must use a replication group with 3 or more sites, with low latency between sites. If application performance is more important than maximizing storage efficiency, you should **not** use geo-affinity, but instead, make sure your application and the ECS bucket are located in the same site.

To take advantage of the storage efficiencies gained on ECS by XOR, data must be written evenly across 3 or more sites. While writing data evenly across multiple sites leads to increased storage efficiency, reading data in a similar fashion may lead to increased WAN overhead and storage inefficiencies due to caching of remote data. This is because for ECS to provide data that is spread out across multiple sites in a strongly consistent manner, it maintains a record of each object's owner. The object owner is the VDC in which the object was written and serves as the definitive source and ultimate authority for changes to that object. When an object is read from a non-owner site, ECS must communicate with the owner site across the WAN to determine the latest version of the object.

If you can direct applications to the site where an object was originally written, WAN traffic can be minimized and caching of ECS objects at non-owning sites eliminated or dramatically minimized. This results in higher performance for application workflow and minimal caching of remote data

This is where a geo-affinity (or "geo-pinning") algorithm is beneficial. Geo-pinning ensures that all requests for a particular object (be they read or write), are sent to the same site. This feature is built directly in to the Kemp LoadMaster specifically for ECS.

To configure LoadMaster Geo-pinning with ECS, select the Scheduling Method "**url hash**" under the **Standard Options** section for your Virtual Service.

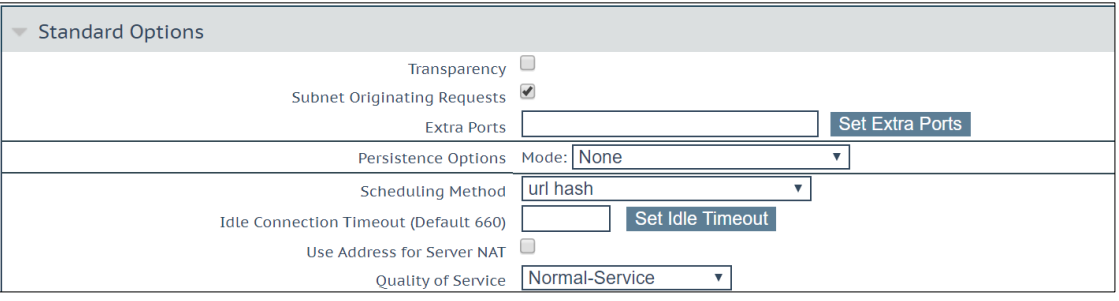

When an object is written to the ECS VDC, LoadMaster performs a hash of the object's path, so it knows where the object was written.

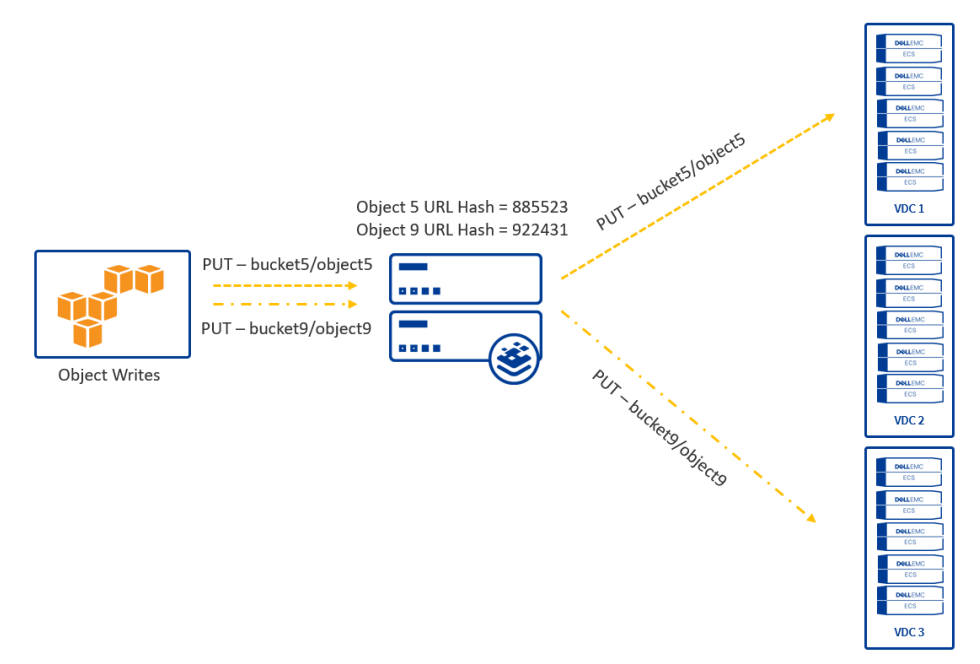

Figure 8 Writing an object using url hash

Objects are always read from site where it was originally written. This leads to lower WAN traffic, higher performance, and no caching needed for remote data.

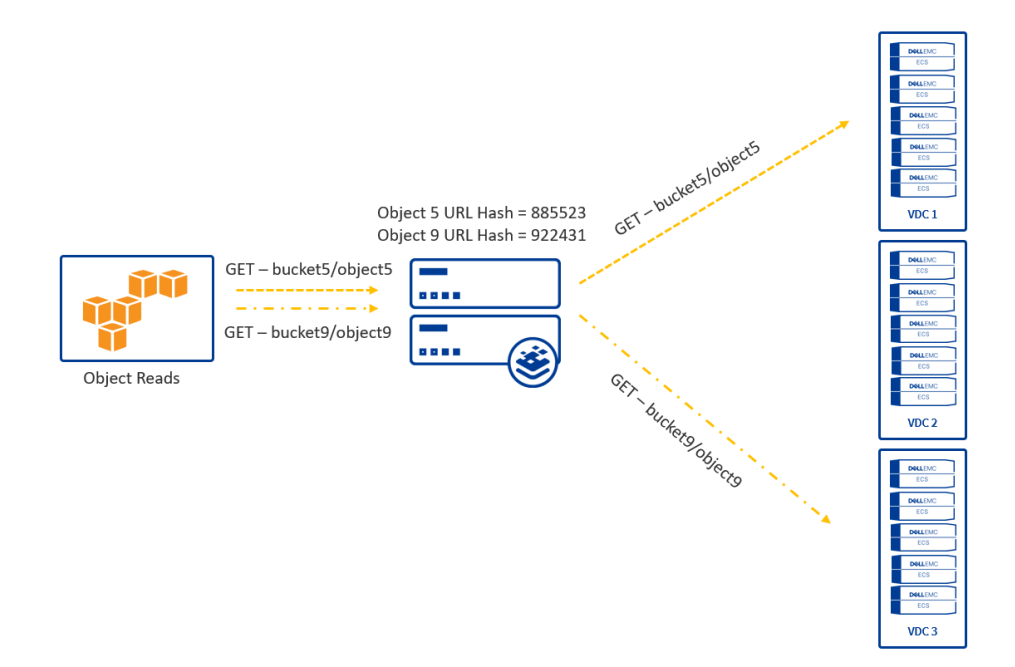

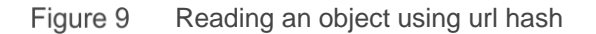

### <span id="page-36-0"></span>2.3.6 Health Monitoring

The Kemp LoadMaster utilizes health checks to monitor the availability of the Real Servers. If one of the servers does not respond to a health check within a defined time interval for a defined number of times, the weighting of this server is reduced to zero. This zero weighting has the effect of removing the Real Server from the available Real Servers in the Virtual Service until it can be determined that this Real Server is back online.

Use of the S3 Ping operation is recommended in monitoring ECS S3 service port availability on ECS software running on dedicated ECS hardware. This operation is documented inside the Dell EMC ECS REST API Reference Guide which can be found at<https://community.emc.com/docs/DOC-73931>

The S3 Ping operation is dependent upon the fabric layer inside the ECS software. The fabric layer of the ECS software stack provides clustering and system health among other things. It is responsible for keeping required services up and running and managing resources such as disks, containers, and the network. It tracks and reacts to environmental changes such as failure detection and provides alerts related to system health. The S3 Ping operation uses the fabric layer to determine the state of the node's maintenance mode.

Several different health check types are available however the two types used for the ECS S3 Ping check method are the HTTP and HTTPS protocols.

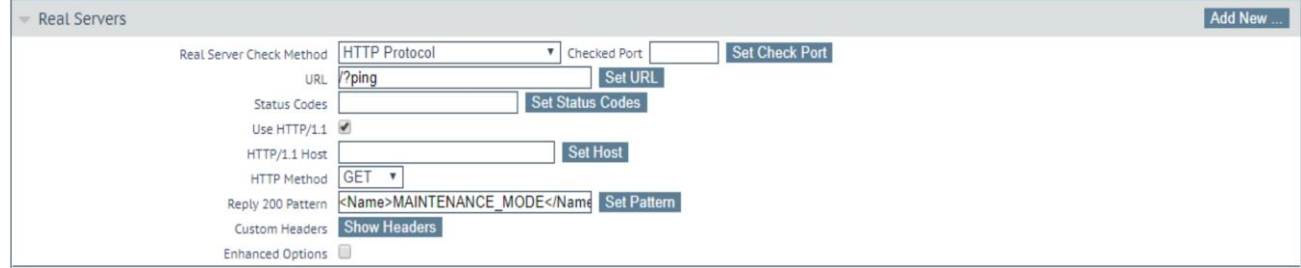

Figure 10 Configuration of the custom ECS health monitor using the HTTP protocol

In the above figure the check method is configured using the HTTP Protocol. The S3 Ping operation is an unauthenticated request, so no username or password is required. The details to configure are as follows:

**Real Server Check Method:** HTTP or HTTPS Protocol **Use HTTP/1.1 Host:** Select the checkbox to enable **HTTP Method:** The S3 Ping operation is a GET command **Reply 200 Pattern:** Set the pattern to '<Name>MAINTENANCE\_MODE</Name><Status>OFF</Status>'.

If the LoadMaster receives a reply pattern from any of the ECS nodes that do not match the Reply 200 Pattern then the node will marked as disabled and automatically re-enabled once the pattern matches.

**Note:** The S3 Ping operation works with both ports 9020 and 9021. It also works for Atmos services.

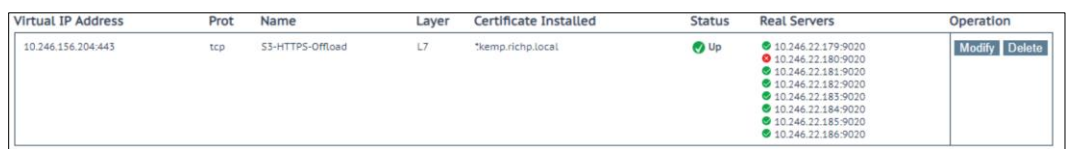

Figure 11 Virtual Service displaying an ECS node that is in Maintenance Mode

Enhanced Options can be configured to determine what the minimum number of ECS nodes that are required to be up for the virtual service to be considered up.

If the Enhanced Options check box is disabled (the default), the Virtual Service is considered available if at least one Real Server is available. If the Enhanced Options check box is enabled, you can specify the minimum number of Real Servers that must be available to consider the Virtual Service to be available.

Organizations may choose to consider a VDC unavailable if less than a required minimum number of nodes are up. A three-node minimum may be chosen as it is the minimum number of nodes required for writes to complete. ECS customers decide on their own logic and configuration on how best to accomplish this.

## <span id="page-38-0"></span>3 Best practices

Utilizing a load balancer with ECS is highly recommended. Highlights some of the best practices when deploying with ECS include.

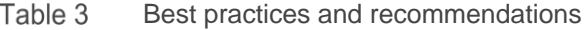

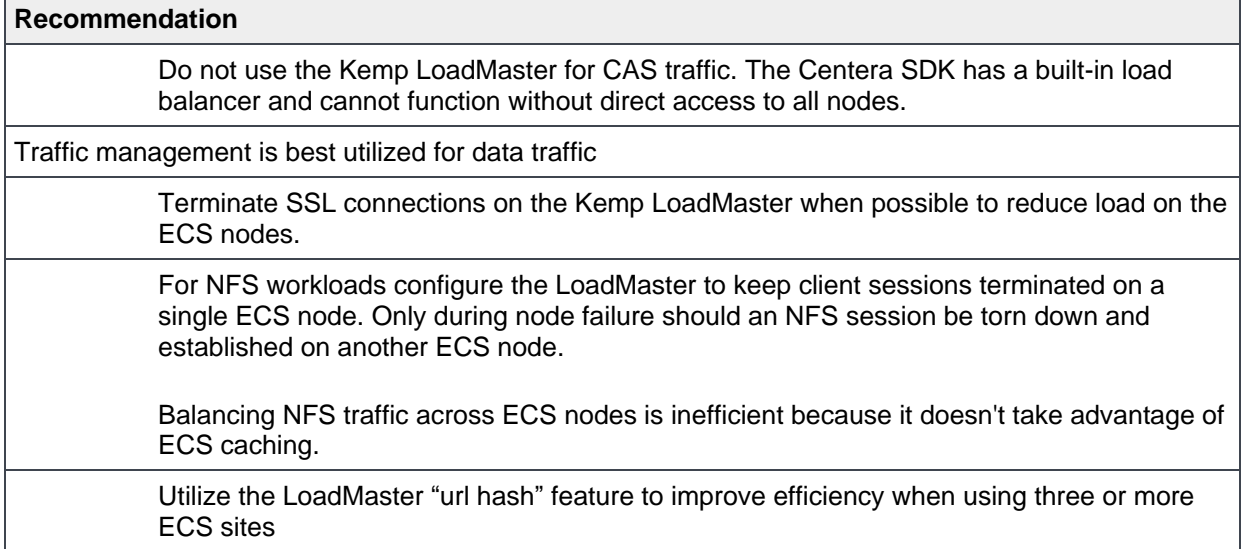

## <span id="page-39-0"></span>A Technical support and resources

[Dell.com/support](http://www.dell.com/support) is focused on meeting customer needs with proven services and support.

[Storage technical documents and videos](https://www.dell.com/storageresources) provide expertise that helps to ensure customer success on Dell EMC storage platforms.

## <span id="page-39-1"></span>A.1 Related resources

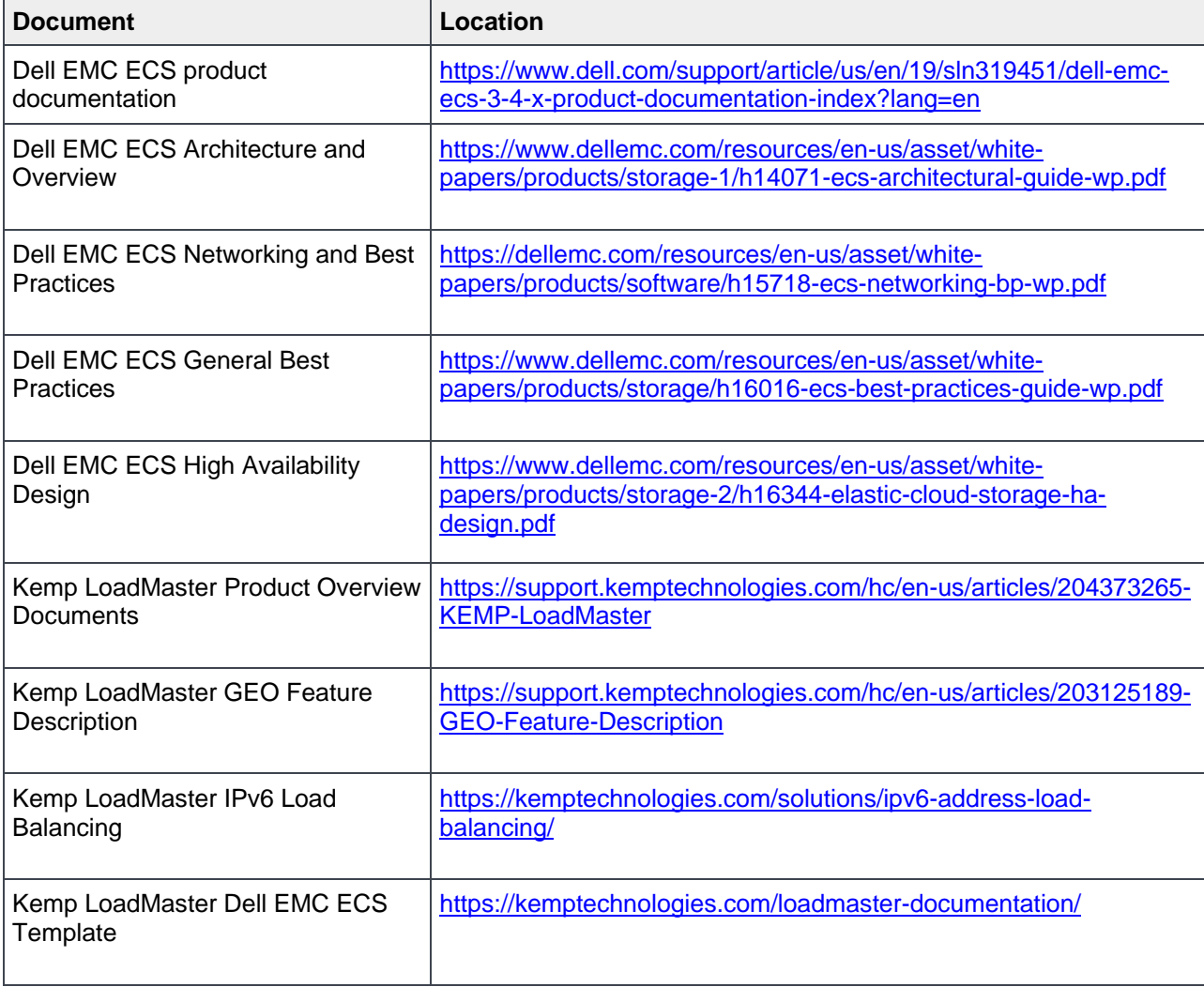